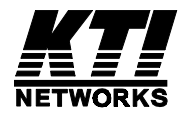

## **KS-1080**

## **Installation Guide**

DOC.041215

(C) 2002 KTI Networks Inc. All rights reserved. No part of this documentation may be reproduced in any form or by any means or used to make any directive work (such as translation or transformation) without permission from KTI Networks Inc.

KTI Networks Inc. reserves the right to revise this documentation and to make changes in content from time to time without obligation on the part of KTI Networks Inc. to provide notification of such revision or change.

For more information, contact:

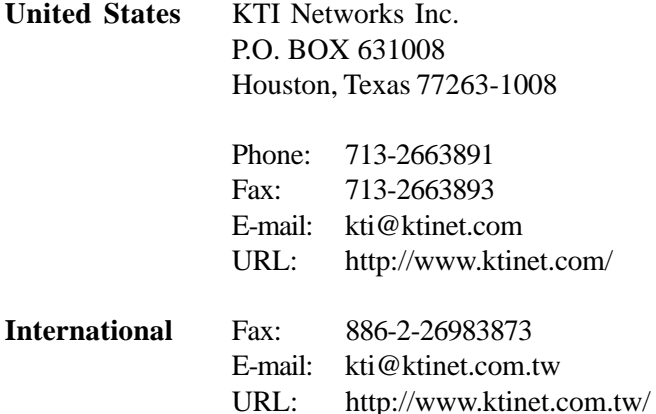

The information contained in this document is subject to change without prior notice. Copyright (C). All Rights Reserved.

#### **TRADEMARKS**

Ethernet is a registered trademark of Xerox Corp.

#### **WARNING:**

This equipment has been tested and found to comply with the limits for a Class A digital device, pursuant to Part 15 of the FCC Rules. These limits are designed to provide reasonable protection against harmful interference when the equipment is operated in a commercial environment. This equipment generates, uses, and can radiate radio frequency energy and if not installed and used in accordance with the instruction manual may cause harmful interference in which case the user will be required to correct the interference at his own expense.

#### **NOTICE:**

(1) The changes or modifications not expressively approved by the party responsible for compliance could void the user's authority to operate the equipment.

(2) Shielded interface cables and AC power cord, if any, must be used in order to comply with the emission limits.

#### **CISPR A COMPLIANCE:**

This device complies with EMC directive of the European Community and meets or exceeds the following technical standard. EN 55022 - Limits and Methods of Measurement of Radio Interference Characteristics of Information Technology Equipment. This device complies with CISPR Class A.

WARNING: This is a Class A product. In a domestic environment this product may cause radio interference in which case the user may be required to take adequate measures.

#### CE NOTICE

Marking by the symbol  $\left\{ \right. \left\{ \right. \right. \left\{ \right. \right. }$  indicates compliance of this equipment to the EMC directive of the European Community. Such

marking is indicative that this equipment meets or exceeds the following technical standards:

EN 55022: Limits and Methods of Measurement of Radio Interference characteristics of Information Technology Equipment. EN 50082/1:Generic Immunity Standard -Part 1: Domestic Commercial and Light Industry.

EN 60555-2: Disturbances in supply systems caused by household appliances and similar electrical equipment - Part 2: Harmonics.

## **Table of Contents**

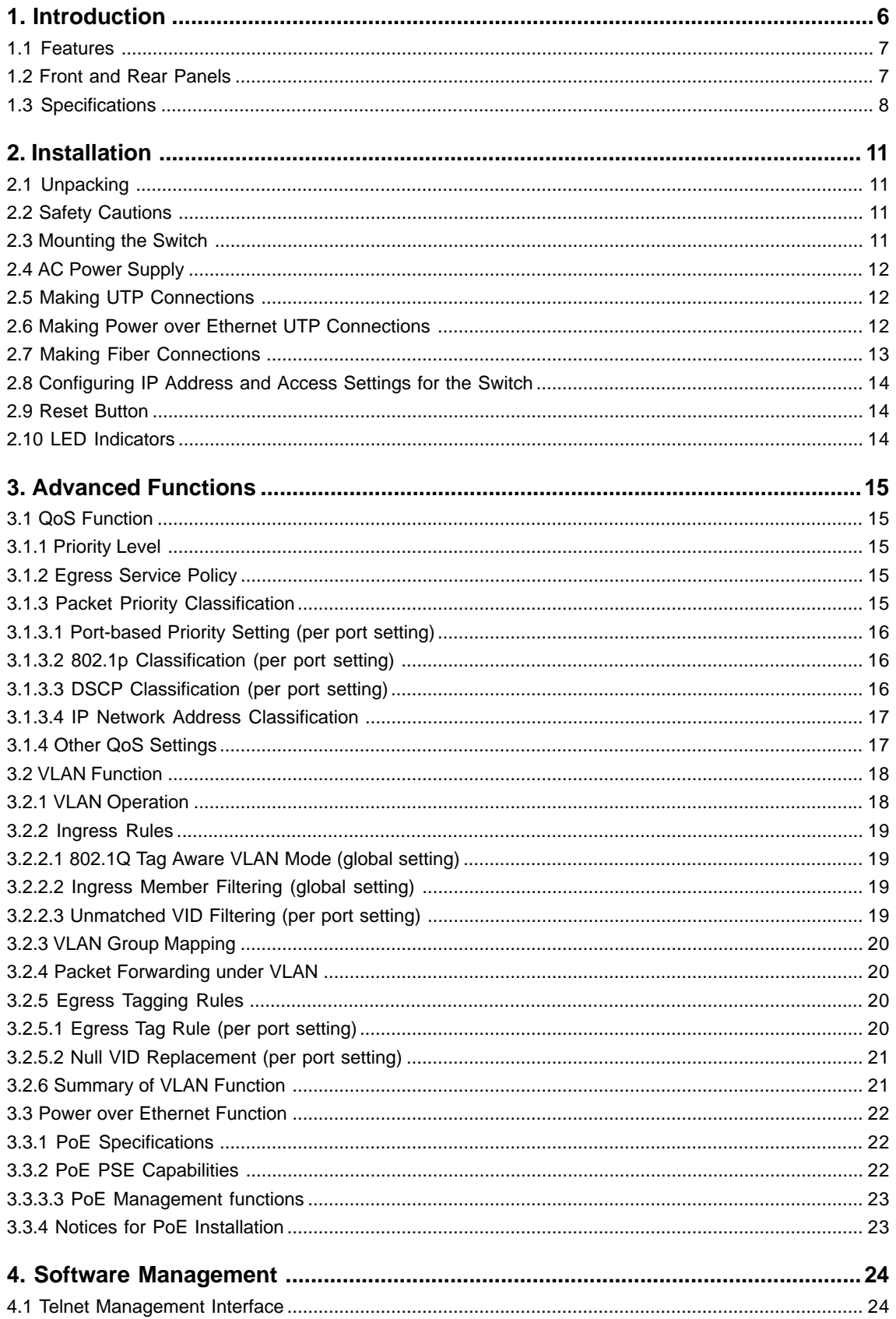

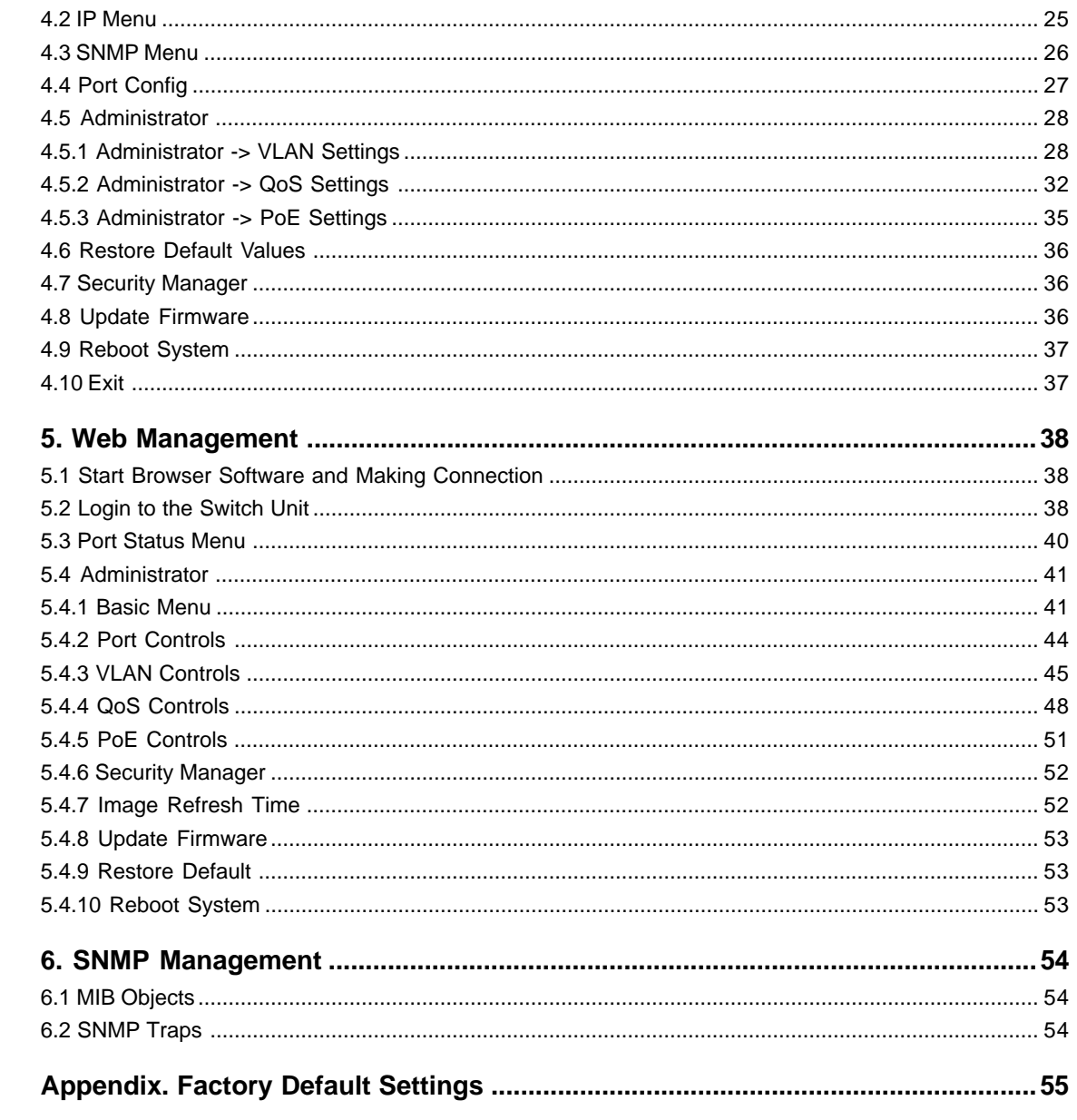

## <span id="page-5-0"></span>**1. Introduction**

The switch provides six 10/100Mbps Fast Ethernet switched copper ports and two 100Mbps fiber port slots. The copper ports support auto-negotiation and auto MDI/MDI-X for easy making connections to Fast Ethernet devices.

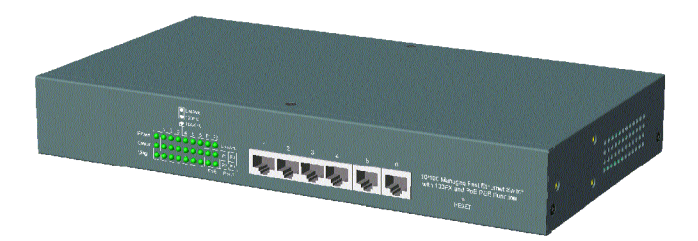

The switch also provides the following advantages:

#### **Fiber Connections**

The 100Mbps fiber port slots can accommodate a variety of optional fiber modules for multimode and single mode fiber connections.

#### **Power over Ethernet (PoE)**

Four of the copper ports are equipped with IEEE standard Power over Ethernet (PoE) function. The PoE function enables the ports to deliver DC power to the remote connected devices which are capable to receive operating power from the network cable. This allows to extend the network connections to a locations where the power line is difficult to reach.

#### **Quality of Service (QoS)**

For more multimedia applications over IP such as voice and video, the switch provides a very powerful QoS function which allows high priority data to be forwarded with best performance. The provided packet priority classifications are powerful and flexible to meet different application needs. The classifications can be port-based, 802.1p-based, IP-DSCP-based, or IP network address based.

#### **Virtual LAN (VLAN)**

For VLAN environments, the switch provides a flexible VLAN mechanism to support eight different VLANs at the same time. Each VLAN can be identified by full 12-bit VLAN ID value. Together with powerful ingress filtering rules and egress tagging rules, the switch allows LAN administrators to build a VLAN network easily.

#### **Management**

For configuration and management purpose, the switch is featured with the following management interfaces:

- Telnet software over TCP/IP network
- SNMP manager software over TCP/IP network
- Web browser software from Internet or Intranet over TCP/IP network
- SNMP trap hosts from Internet or Intranet over TCP/IP network

### <span id="page-6-0"></span>**1.1 Features**

- Fast Ethernet switch with 6 10/100TX TP ports and 2 100FX slots
- Auto MDI/MDI-X detection on all TP ports
- Auto-negotiation capable on all TP ports
- Port configuration control function
- IEEE 802.3af PoE PSE function on 4 TP ports
- 100FX slots support wide range of fiber options
	- ST, SC, MT-RJ, VF-45, LC, single WDM SC
	- Multi-mode fiber, Single mode duplex fiber, Single fiber
	- Short reach, medium reach, and long reach fiber connections
- Far End Fault function on FX ports
- Back pressure flow control for half duplex operation
- IEEE 802.3x flow control for full duplex operation
- Broadcast storm protection function
- Software management : Web, SNMP, telnet, SNMP trap
- QoS function
- VLAN function
- Provides comprehensive LED indication
- Support desktop, wall, and 19-inch rack mounting

### **1.2 Front and Rear Panels**

The front panel and rear panel of the switch are shown as follows:

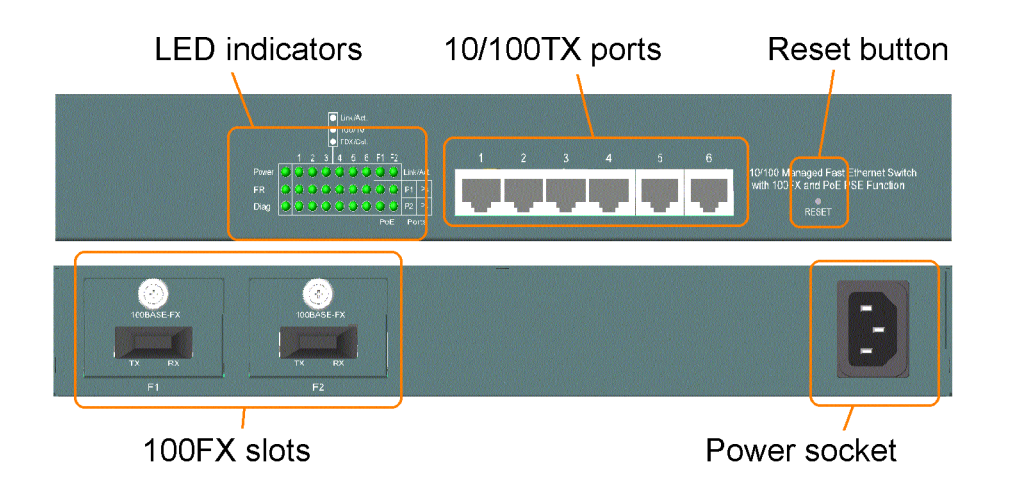

### <span id="page-7-0"></span>**1.3 Specifications**

#### **Network Ports**

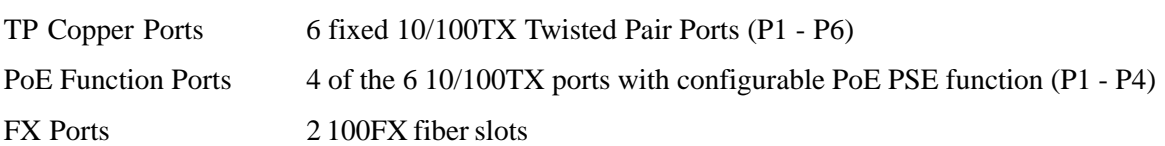

#### **10/100TX Twisted Pair Port (TP Port P1 ~ P6)**

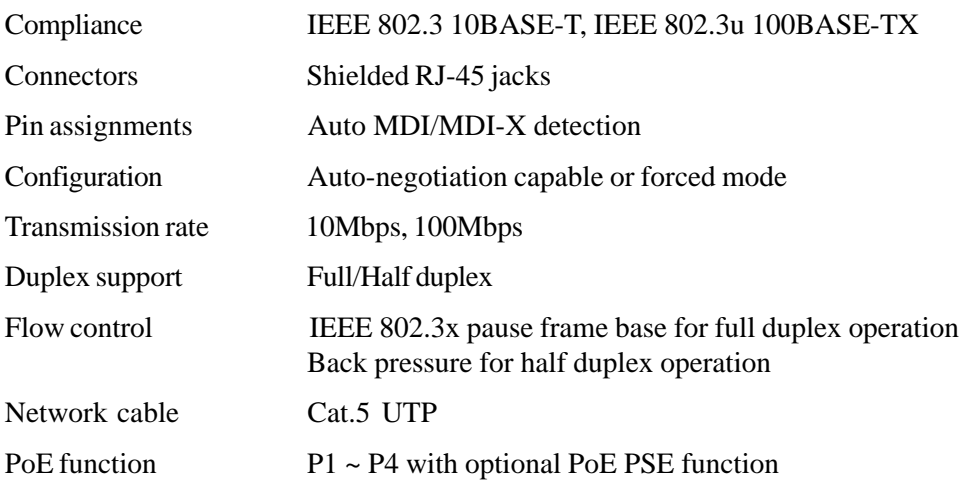

#### **100FX Fiber Slots (FX Ports)**

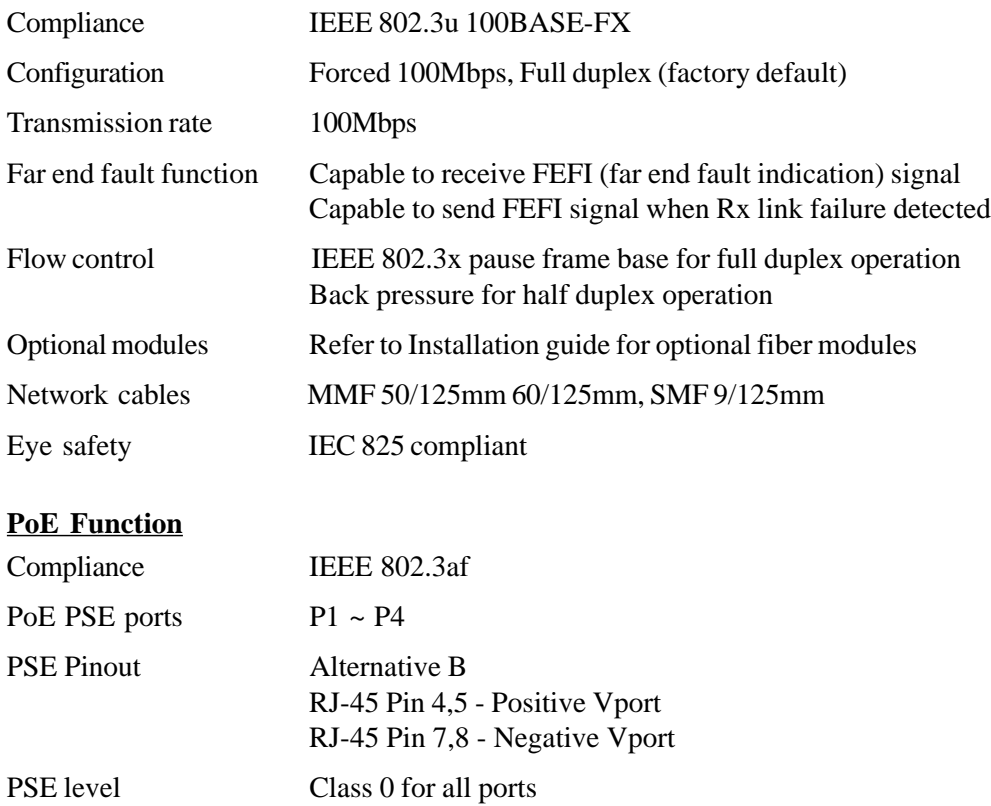

Maximum output 15.4W per PoE port

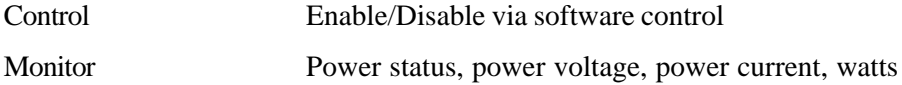

#### **Switch Functions**

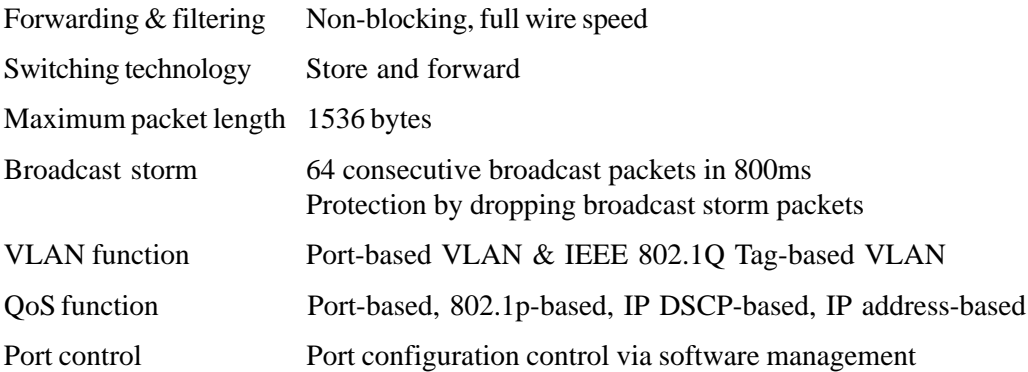

#### **Software Management Functions**

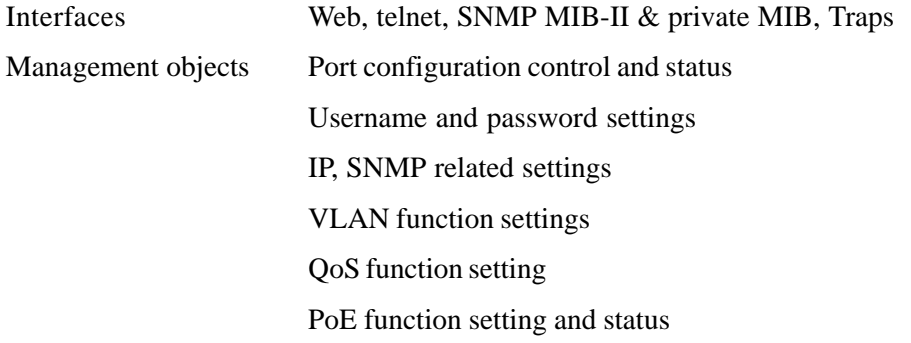

#### **Port Configuration Control Function**

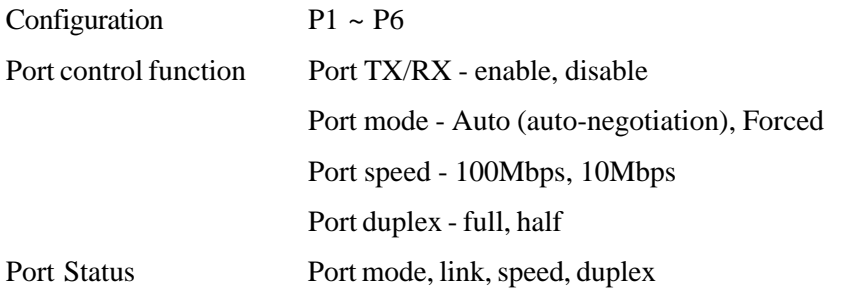

#### **VLAN Function**

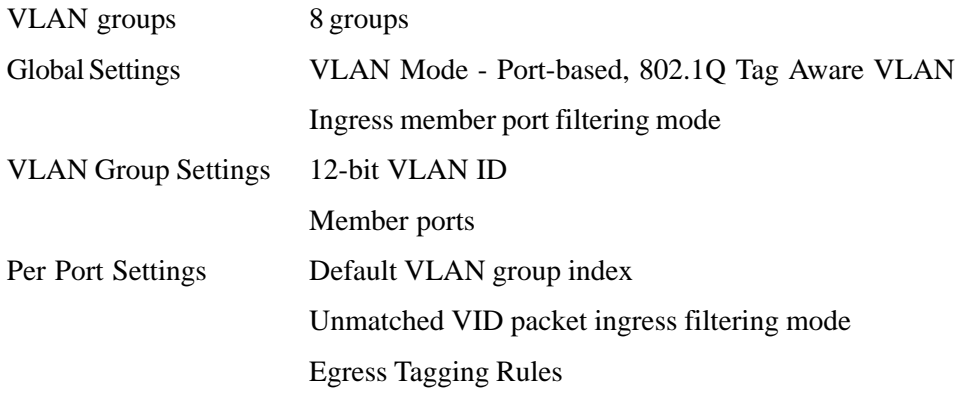

#### Null VID replacement mode (Egress)

#### <span id="page-9-0"></span>**QoS Function**

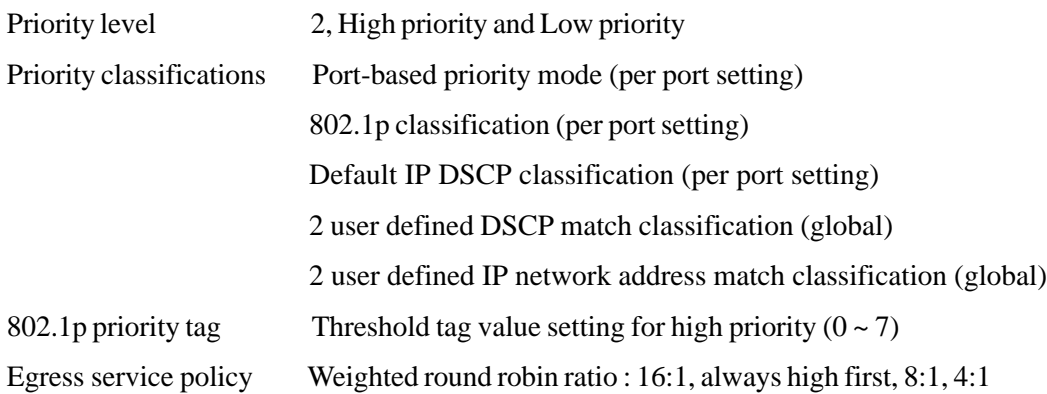

#### **LED Indicators**

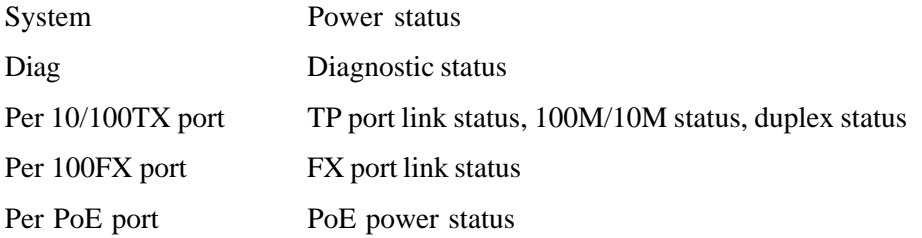

#### **Power Characteristics**

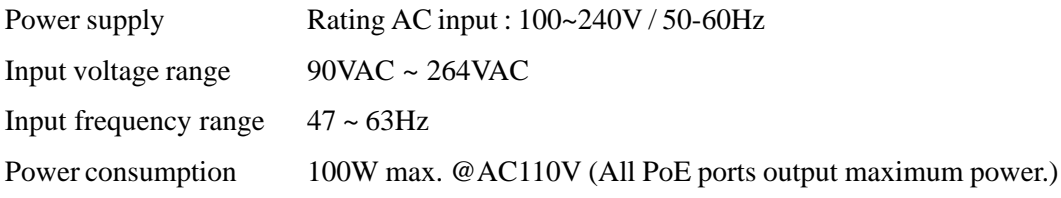

#### **Environmental**

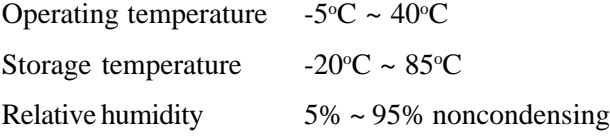

#### **Physical Characteristics**

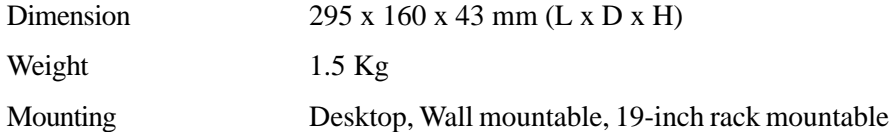

#### **Electrical Approvals**

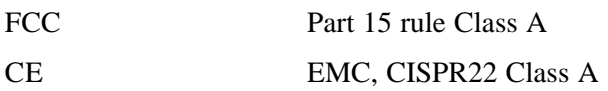

## <span id="page-10-0"></span>**2. Installation**

### **2.1 Unpacking**

The product package contains:

- The switch unit
- One power cord
- One 19-inch rack mounting kit
- One product CD-ROM

### **2.2 Safety Cautions**

To reduce the risk of bodily injury, electrical shock, fire, and damage to the equipment, observe the following precautions.

- Do not service any product except as explained in your system documentation.
- Opening or removing covers may expose you to electrical shock.
- Only a trained service technician should service components inside these compartments.
- If any of the following conditions occur, unplug the product from the electrical outlet and replace the part or contact your trained service provider:
	- The power cable, extension cable, or plug is damaged.
	- An object has fallen into the product.
	- The product has been exposed to water.
	- The product has been dropped or damaged.
	- The product does not operate correctly when you follow the operating instructions.
- Do not push any objects into the openings of your system. Doing so can cause fire or electric shock by shorting out interior components.
- Operate the product only from the type of external power source indicated on the electrical ratings label. If you are not sure of the type of power source required, consult your service provider or local power company.

### **2.3 Mounting the Switch**

#### **Desktop Mounting**

The switch can be mounted on a desktop or shelf. Make sure that there is proper heat dissipation from and adequate ventilation around the device. Do not place heavy objects on the device.

#### **Rack Mounting**

Two 19-inch rack mounting brackets are supplied with the switch for 19-inch rack mounting.

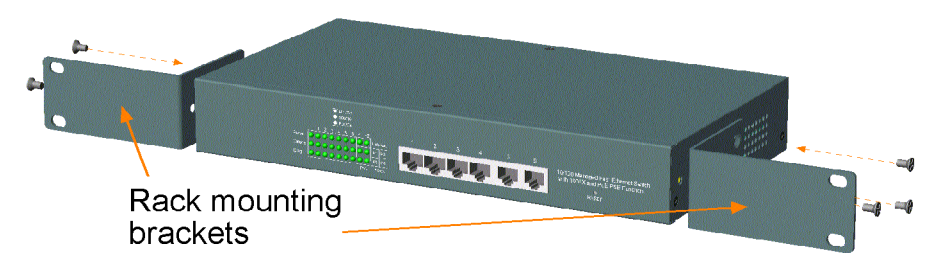

<span id="page-11-0"></span>The steps to mount the switch onto a 19-inch rack are:

- 1. Turn the power to the switch off.
- 2. Install two brackets with supplied screws onto the switch as shown in above figure.
- 2. Mount the switch onto 19-inch rack with rack screws securely.
- 3. Turn the power to the switch on.

### **2.4 AC Power Supply**

One AC power cord which meets the specification of your country of origin was supplied with the switch unit. Before installing AC power cord to the switch, make sure the AC power switch is in OFF position and the AC power to the power cord is turned off.

The switch supports wide range of AC power input specifications as follows:

Power Rating : 100 ~ 240VAC, 50/60Hz, 100W max. Voltage Range : 90 ~ 264VAC Frequency :  $47 \sim 63$  Hz

### **2.5 Making UTP Connections**

The 10/100TX ports supports the following connection types and distances:

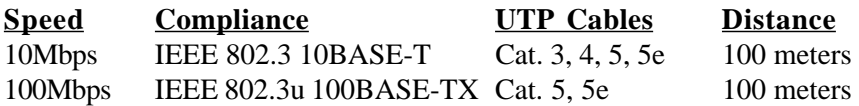

The ports can be configured to one of the following operating modes:

**Auto mode :** The port is auto-negotiation enabled and uses the speed and duplex settings as the highest port capability for negotiation with the auto-negotiation capable link partner.

**Forced mode :** The port is auto-negotiation disabled and uses the speed and duplex settings as the connection configuration.

#### **2.6 Making Power over Ethernet UTP Connections**

To deliver power and network signals to a remote device by using PoE function, make sure the following conditions are properly checked before making connection:

- 1. The connected device is an IEEE 802.3af complaint Powered Device (PD).
- 2. The PoE PD port of the connected device should comply with the pin out as follows:

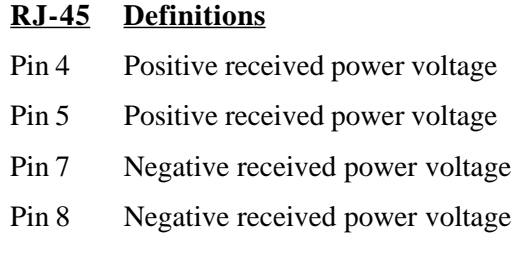

<span id="page-12-0"></span>3. The network cable used should meet the definition below:

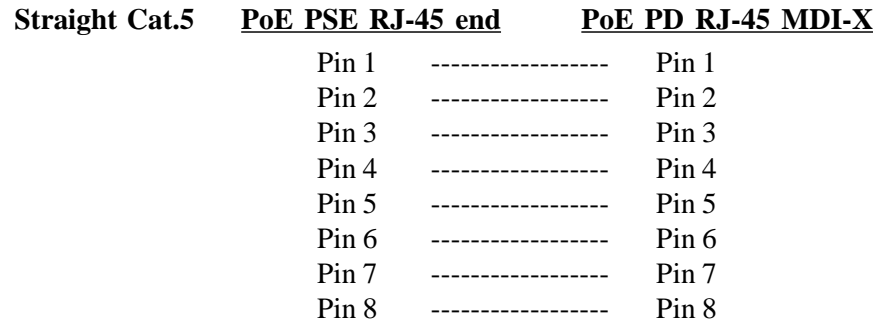

#### **Crossover Cat.5 PoE PSE RJ-45 PoE PD RJ-45 MDI-X**

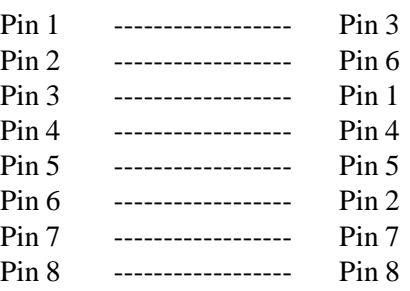

The PoE function is disabled with factory default settings. Use software management interface to enable the PoE function for the switch and the PoE ports. Refer to the PoE function described in next chapter for further information.

### **2.7 Making Fiber Connections**

Before making the connection, properly install the fiber module into an available 100FX slot as follows:

- 1. Turn off the power to the switch.
- 2. Remove the cover of the slot.
- 3. Insert the fiber module into the slot until it is seated properly.
- 4. Screw the module on the switch securely.
- 5. Turn on the power to the switch.

After module installation, follow the steps below to make a proper connection:

- 1. Use an appropriate fiber cable, multimode fiber or single mode fiber for the connection.
- 2. Make sure Tx-to-Rx connection rule is followed between both ends of the cable.
- 3. Configure the port via software management interface to : forced, 100Mbps, full duplex.

### <span id="page-13-0"></span>**2.8 Configuring IP Address and Access Settings for the Switch**

The switch is shipped with the following factory default settings:

- IP address of the switch : 192.168.0.2 / 255.255.255.0
- User name : admin
- Password : 123

For security reason, it is recommended to change the default settings for the switch before deploying it to your network. Refer to Telnet management interface:

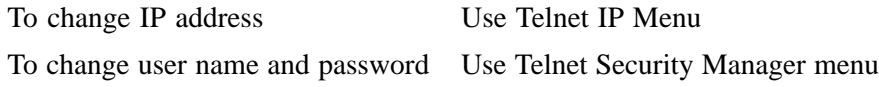

#### **2.9 Reset Button**

The reset button is located on the front panel. The button provides the following functions:

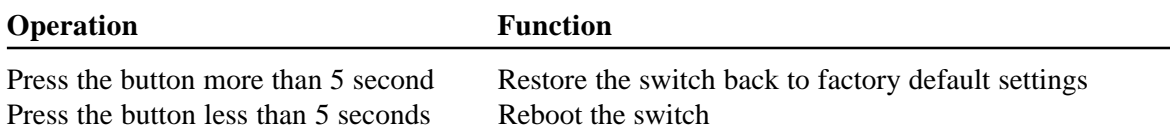

### **2.10 LED Indicators**

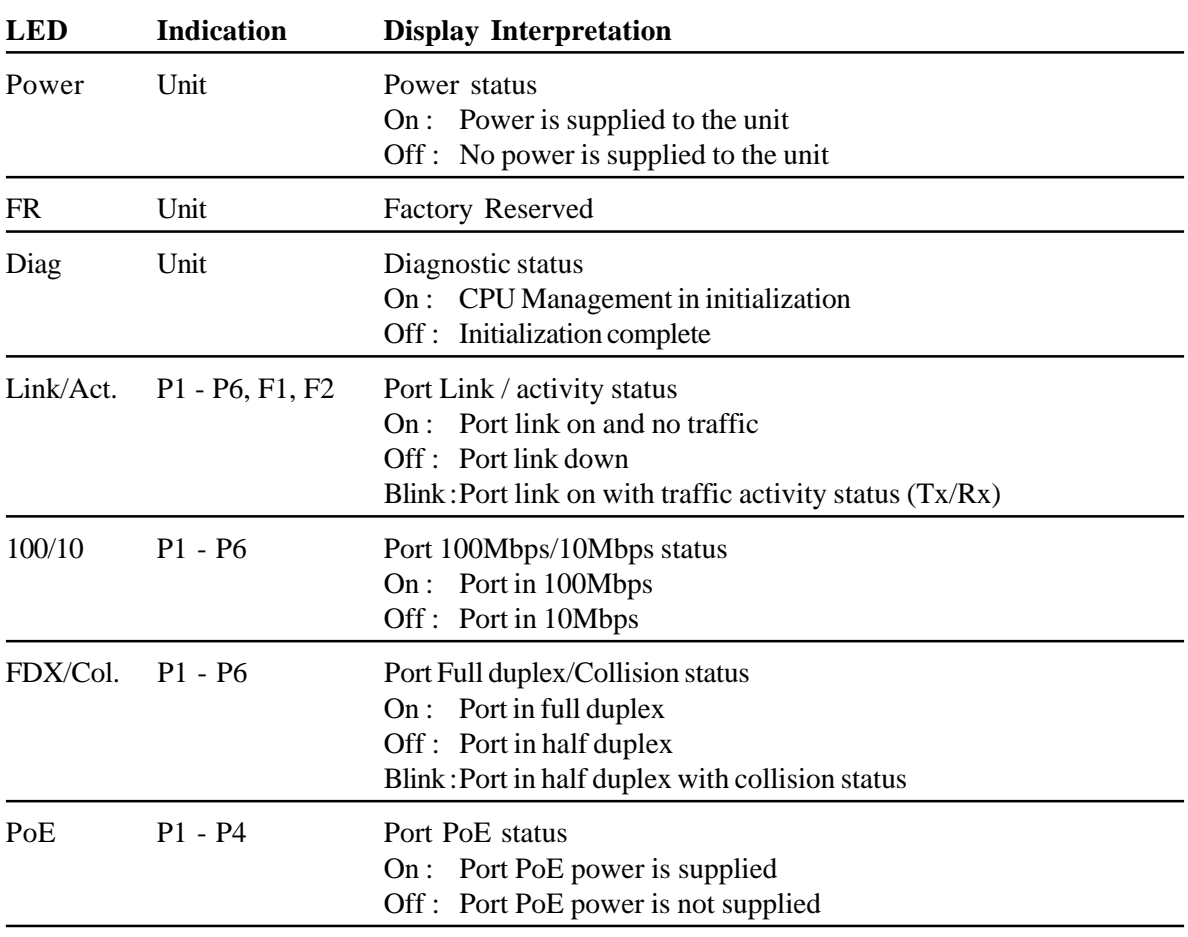

## <span id="page-14-0"></span>**3. Advanced Functions**

To help a better understanding about the software management interfaces, this chapter describes some advanced functions provided by the switch.

### **3.1 QoS Function**

The switch provides a powerful Quality of Service (QoS) function to guide the packet forwarding in two priority levels. The versatile classification methods can meet most of the application needs. The following figure illustrates the QoS operation flow when a packet received on the input port until it is transmitted out from the output port:

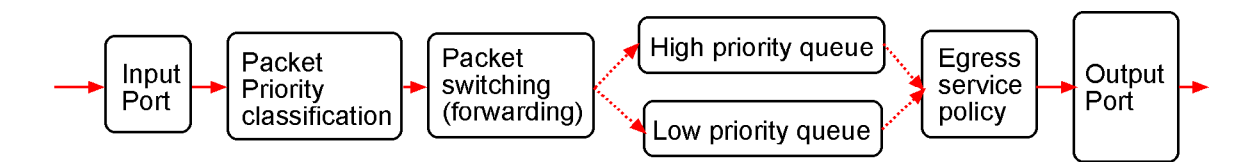

### **3.1.1 Priority Level**

Each output (egress) port in the switch is equipped with two transmission priority queues to store the packets for transmission. The high priority queue stores the high priority packets and low priority queue stores the low priority packets.

### **3.1.2 Egress Service Policy**

The packets in high priority queue and low priority queue are transmitted out from a port based on a user configured round robin ratio, called egress service policy between high priority queue and low priority queue. The switch provides four ratio options for the service policy:

- [4:1]: 4 high priority packets then 1 low priority packet
- $[8:1]:8$  high priority packets then 1 low priority packet
- [  $16:1$  ]: 16 high priority packets then 1 low priority packet
- [Always high priority first] : Packets in high priority queue are sent first until the queue is empty

### **3.1.3 Packet Priority Classification**

Each received packet is determined and classified into one of two priority levels, high priority and low priority upon reception. The switch provides many classification methods including:

- Port based
- 802.1p based
- IP DSCP based
- IP network address based

They all can be configured to be activated or not. Some are per port configuration and some are global configuration for the switch. More than one classification method can be enabled at the same time. If a packet is classified as high priority in any one of the enabled (applied) classifications, the packet is forwarded to the high priority queue of the output port. Otherwise, it is classified as low priority.

### <span id="page-15-0"></span>**3.1.3.1 Port-based Priority Setting (per port setting)**

As one port is configured to be enabled for port-based priority, all received packets on the port will be classified as high priority. The options are:

*Enable* - All packets received on the port are classified as high priority

*Disable* - Port-based classification is not applied.

## **3.1.3.2 802.1p Classification (per port setting)**

For a received 802.1Q VLAN tagged packet, the switch will check the 3-bit User Priority value in TCI (Tag Control Information) field of packet tag data. If the priority value is equal or larger than a configured *802.1p High Priority Tag Setting,* the packet is classified as high priority.

*Enable* - Tagged packets received on the port are classified by comparing the packet's User Priority value and 802.1p High Priority Tag Threshold Setting.

*Disable* - 802.1p classification is not applied.

### **3.1.3.3 DSCP Classification (per port setting)**

As a port is enabled for IP DSCP classification, the switch will check the DiffServ Code Point (DSCP) value of the IP packets received on the port.

- *Enable* IP packets received on the port are classified by checking the packet's DSCP value.
- *Disable* DSCP classification is not applied.

The following checks are performed to classify the packet priority:

- 1. **Default DSCP** : If the packet's DSCP value is one the default code point listed below, the packet is classified as high priority. EF  $\sim$  (101110>, AF  $\sim$  <001010> <010010> <011010> <100010> and Network Control - <111000> <110000>.
- 2. **User Defined DSCP** : If the packet's DSCP value matches the user defined DSCP(A) and DSCP(B) settings, the packet is classified as high priority. DSCP(A) and DSCP(B) settings will be described later.

User defined DSCP(A) and DSCP(B) can be enabled respectively.

#### **User Defined DSCP(A) Classification (Global)**

User can configure a specific DSCP value in **DSCP(A) setting** as high priority beside default DSCPs.

*Enable* - Enable DSCP(A) checking

*Disable* - DSCP(A) classification is not applied.

#### **User Defined DSCP(B) Classification (Global)**

User can configure a specific DSCP value in **DSCP(B) setting** as high priority beside default DSCPs.

- *Enable* Enable DSCP(B) checking
- *Disable* DSCP(B) classification is not applied.

### <span id="page-16-0"></span>**3.1.3.4 IP Network Address Classification**

User can configured two IP network address settings, IP(A) and IP(B). If a received IP packet's source address or destination address belongs to the user defined IP network addresses. The packet is classified as high priority.

#### **User Defined IP(A) Classification (Global)**

- *Enable* Enable IP(A) checking
- *Disable* IP(A) classification is not applied.

#### **User Defined IP(B) Classification (Global)**

- *Enable* Enable IP(B) checking
- *Disable* IP(B) classification is not applied.

### **3.1.4 Other QoS Settings**

- 802.1p High Priority Tag Setting for 802.1p classification
- User Defined DSCP(A) Setting for DSCP classification
- User Defined DSCP(B) Setting for DSCP classification
- User Defined IP(A) Settings for IP network address classification
	- IP(A) IP address setting
	- IP(A) IP subnet mask setting
- User Defined IP(B) Settings for IP network address classification
	- IP(B) IP address setting
	- IP(B) IP subnet mask setting

### <span id="page-17-0"></span>**3.2 VLAN Function**

The switch supports port-based VLAN, 802.1Q Tag Aware VLAN and eight VLAN groups. Some VLAN related terminologies are described as follows:

#### **VLAN Group**

VLAN group specifies a VLAN information that can be referred by the switch in performing VLAN mapping and packet forwarding for ingress port and the received packets. The information includes:

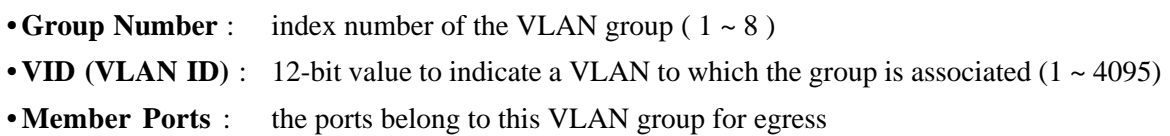

#### **Ingress Port**

Ingress port is the input port on which a packet is received.

#### **Default VLAN Group Index (Port VLAN index)**

Each port has this index, which points to a default VLAN group. It is used for mapping a VLAN group for the ingress port under Port-based VLAN mode. It is also used for mapping to a VLAN group for an untagged received packet under 802.1Q Tag Aware VLAN mode.

#### **PVID (Port VID)**

PVID is the default VID of an ingress port. It is obtained from the VID of the indexed default VLAN group by the ingress port. It is often used in ingress packet filtering and egress tagging operation.

#### **Egress Port**

Egress port is the output port from which a packet is sent out after VLAN operation.

#### **Null VID Packet**

A tagged packet is called Null VID packet if the packet's VID is equal to 0. Sometimes, it is also called priority tag packet.

### **3.2.1 VLAN Operation**

The following figure illustrates the basic VLAN operation flow beginning from a packet received on an ingress port until it is transmitted from an egress port.

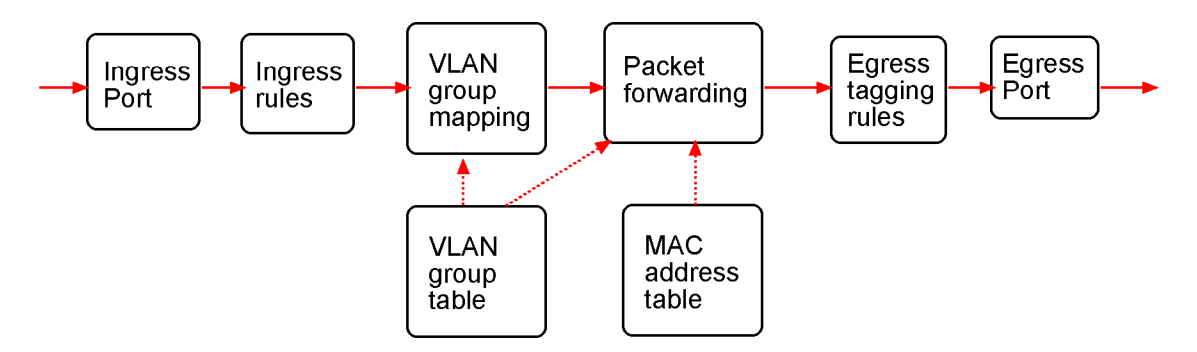

<span id="page-18-0"></span>The following sections describe the VLAN processes and related settings provided by the switch. A global setting means the setting is applied to all ports of the switch. A per port setting means each port can be configured for the setting respectively.

### **3.2.2 Ingress Rules**

When a packet is received on an ingress port, the ingress rules are applied for packet filtering and mapping a VLAN group. The first rule is :

### **3.2.2.1 802.1Q Tag Aware VLAN Mode (global setting)**

*Enable* - 802.1Q Tag Aware VLAN mode is used

*Disable* - Port-based VLAN mode is used

#### **802.1Q Tag Aware VLAN Mode**

Under this mode, the switch will check the content of every received packets. For 802.1Q tagged packets, the tagged VID on the packet is used to look up the VLAN group table and find the group whose VID matches the packet tagged VID.

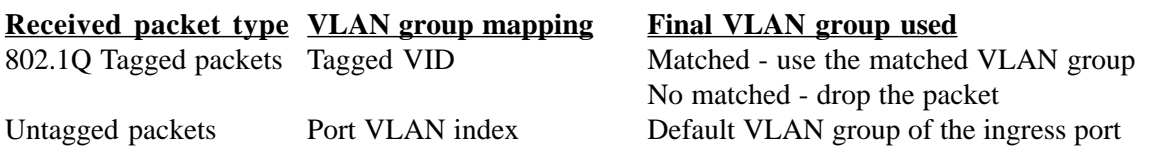

#### **Port-based VLAN Mode**

Under this mode, the switch does not check the contents of the received packets. The default VLAN group indexed by the ingress port is used directly for further VLAN operation.

### **3.2.2.2 Ingress Member Filtering (global setting)**

As this rule is enabled, the received packet is dropped if the ingress port is not the member port of the mapped VLAN group.

*Enable* - Drop packet if the ingress port is not the member port of the VLAN group

*Disable* - No ingress member filtering is applied

### **3.2.2.3 Unmatched VID Filtering (per port setting)**

A tagged received packet will be dropped if the tagged VID does not match the PVID of the ingress port. PVID is the VID of ingress port's default VLAN group.

*Enable* - Drop the tagged packet if the packet's VID does not match the ingress port's PVID

*Disable* - No Unmatched VID filtering is applied to the port

### <span id="page-19-0"></span>**3.2.3 VLAN Group Mapping**

The VLAN group mapping is the switch's decision process to find a right VLAN group for the received packet when it is not filtered by ingress rules. The group mapping depends on the VLAN mode and the packet type. The following table lists the decision rules:

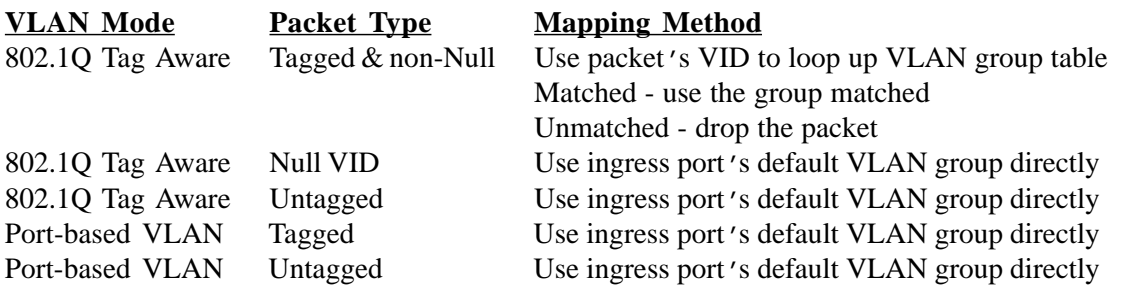

### **3.2.4 Packet Forwarding under VLAN**

The forwarding is a switch's process to forward the received packet to one or more egress ports. The process uses the following information as forwarding decision:

- The mapped VLAN group's member ports : the port range for forwarding
- The packet's destination MAC address : for MAC address table loop up
- The switch's MAC address table : to find the associated input port for a learned MAC address

If the MAC address table lookup is matched and the associated port is the VLAN member port, the packet is forwarded to the port (egress port). If the lookup is not matched, the switch will broadcast the packet to all member ports.

### **3.2.5 Egress Tagging Rules**

Egress Tagging rules are used to make change to the packet before it is transmitted out from an egress port. Two egress tagging settings are provided for each port and are described as follows:

### **3.2.5.1 Egress Tag Rule (per port setting)**

Four basic options are provided for egress tagging :

#### **1. Tagging with PVID for all packets**

Untagged packet : the packet is inserted with the associated ingress port's PVID as tag VID Tagged packet : the packet's tag VID is replaced with ingress port's PVID as new tag VID

#### **2. Untagging for all packets**

Untagged packet : the packet is not modified Tagged packet : the packet's tag VID is removed and becomes an untagged packet Null VID packet : depending on Null VID Replacement setting in next section

#### **3. PVID insertion for untagged packets only**

Untagged packet : the packet is inserted with the associated ingress port's PVID as tag VID Tagged packet : the packet is not modified

#### **4. No tag insertion and tag removal**

The packet is not modified at all. No tag insertion or tag removal are performed for all packets.

### <span id="page-20-0"></span>**3.2.5.2 Null VID Replacement (per port setting)**

The null VID of a Null VID packet will be replaced with the associated ingress port's PVID. This setting still works even Egress Tag rule : [*PVID insertion for untagged packets only*] is selected.

### **3.2.6 Summary of VLAN Function**

**Number of VLAN groups** : 8 groups at the same time

**VLAN ID supported** : 1 ~ 4095 (12-bit VID)

**VLAN mode options** : 802.1Q Tag Aware VLAN, Port-based

**Ingress rules** :Ingress Member Filtering (global setting) Unmatched VID Filtering (per port setting)

**Egress Tagging rules** : Egress Tag Rule (per port setting)

- Tagging with PVID for all packets

- Untagging for all packets

- PVID insertion for untagged packets only

- No tag insertion and tag removal

Null VID Replacement (per port setting)

### <span id="page-21-0"></span>**3.3 Power over Ethernet Function**

Power over Ethernet (PoE) is a technology that DC power can be delivered over a twisted pair network cable to a remote connected device which has no other power supply input. The power is delivered together with bidirectional Ethernet network signals over the network cable. The advantage of the PoE technology is delivering power to a network device located in a place where power line is unable to reach.

The following figure illustrates a simple PoE connection model :

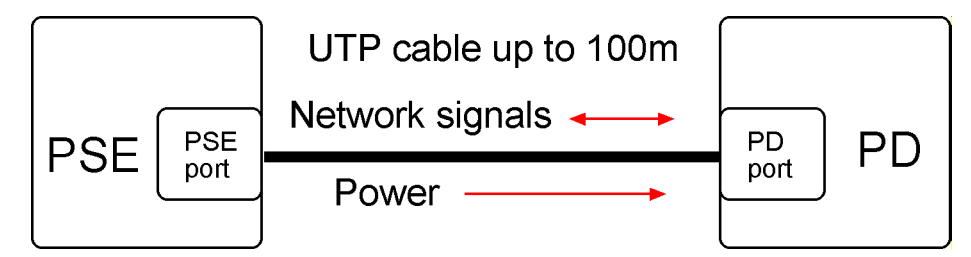

**PSE** : Power Source Equipment - the device capable to deliver power over an Ethernet cable

**PD** : Powered Device - the device capable to receive power from an Ethernet cable

**PSE Port** : The Ethernet port equipped with PoE function as power source for a connected PD

**PD Port** : The Ethernet port equipped with PoE function to receive power from a connected PSE

### **3.3.1 PoE Specifications**

The switch provides IEEE 802.3af compliant PoE PSE function on Port 1, Port 2, Port 3 and Port 4 with the following specifications (PSE port):

#### **Power Output Voltage delivered** : 48VDC

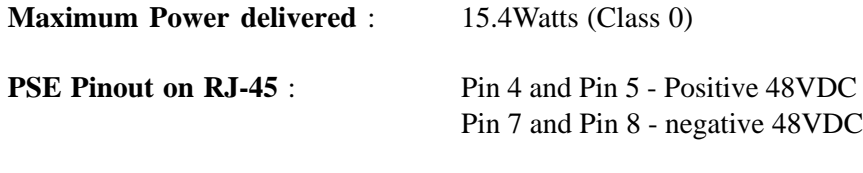

**Maximum Cable Length** : UTP cable up to 100 meters

### **3.3.2 PoE PSE Capabilities**

The PSE ports are equipped with the following capabilities:

- 1. Detection for an IEEE 802.3af compliant PD.
- 2. No power is supplied to a device which is classified non-IEEE802.3af compliant PD.
- 3. No power is supplied when no connection exists on the port.
- 4. The power is cut off immediately from powering condition when a disconnection occurs.
- 5. The power is cut off immediately from powering condition when overload occurs.
- 6. The power is cut off immediately from powering condition when over-current occurs.
- 7. The power is cut off immediately from powering condition when short circuit condition occurs.

### <span id="page-22-0"></span>**3.3.3.3 PoE Management functions**

The switch provides the following management function via software interfaces:

- 1. Enable or disable the switch's PoE function.
- 2. Enable or disable port PoE function in per port basis.
- 3. Monitor the power up / down status on the PoE ports
- 4. Monitor the power output voltage, current and watts of each PoE port

### **3.3.4 Notices for PoE Installation**

- 1. Do not connect the PSE port to an non-IEEE 802.3af compliant PD Ethernet port.
- 2. Disable PoE function of the port when it connects to a non-PoE 100BASE-TX or 10BASE-T Ethernet port.
- 3. Disable PoE of the port when it connects to a 1000BASE-T Gigabit Ethernet copper port.
- 4. Disable the PoE function when no PoE installation is required.

## <span id="page-23-0"></span>**4. Software Management**

The switch provides the following in-band management interfaces for configuring the switch to meet requirements for different applications:

- Telnet over TCP/IP
- Http web-based over TCP/IP
- SNMP over TCP/IP

#### **4.1 Telnet Management Interface**

Use Telnet software to perform the management operation. The most convenient solution is using the built-in Telnet function in your Windows PC. Execute Telnet command as follows:

>telnet xxx.xxx.xxx.xxx

The specified xxx.xxx.xxx.xxx is the IP address of the switch. Factory default IP address is 192.168.0.2.

A welcome message and login prompt are displayed if the connection is established properly.

**Welcome to Telnet Server**

**login:xxxxx password: xxx Welcome xxxxx**

Factory default login name : admin

Factory default password : 123

It is suggested to change the user name and password first before performing other configuration. To change the user name and password, select *[6] Security Manager* for configuration.

#### **Main Menu**

**INET> Setup Menu TCP/IP stack v1.0 [0] Print this menu [1] IP Menu [2] SNMP Menu [3] Port Config [4] Administrator [5] Restore Default Values [6] Security Manager [7] Update firmware [8] Reboot System [Q] Exit Please Select(0-9)....**

#### <span id="page-24-0"></span>**4.2 IP Menu**

Select *[1] IP Menu* to configure the switchs *IP* related settings.

**IP Menu: [0] Print this menu [1] Set IP Address [2] View IP status [Q] Back Menu Please Select(0-3).... INET>1**

**Enter Esc to abort..**

**Please Input IP Address(xxx.xxx.xxx.xxx):192.168.0.232 replacing net[0] IP address192.168.0.232 with 192.168.0.232 Please Input Subnet Mask(xxx.xxx.xxx.xxx):255.255.255.0 replacing subnet mask[0]255.255.255.0 with 255.255.255.0 Please Input Gateway IP(xxx.xxx.xxx.xxx):192.168.0.1 replacing gatewqy IP addr[0] 192.168.0.1 with 192.168.0.1 Do you want to Change IP setting?(Y/N):**

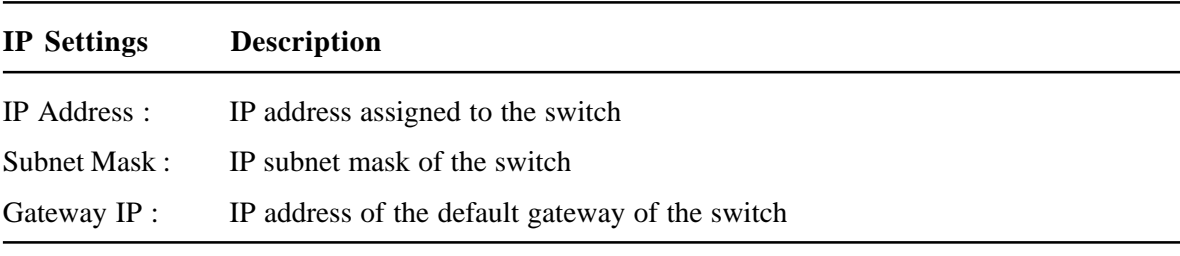

To view current IP settings of the switch, select *[2] View IP status*.

```
IP Menu:
[0] Print this menu
[1] Set IP Address
[2] View IP status
[Q] Back Menu
Please Select(0-3)....
INET> 2
IP Addr: 192.168.0.232 Submask: 255.255.255.0 Gateway: 192.168.0.1
INET>
```
#### <span id="page-25-0"></span>**4.3 SNMP Menu**

This menu is used for configuring SNMP related settings.

**Snmp Menu: [0] Print this menu [1] View Snmp Setting [2] Set Snmp Name [3] Set Snmp Location [4] Set Snmp Contact [5] Set Snmp Community [6] Set Snmp Trap Manager [7] Set Port Link Trap Function [8] Set Login Failure Trap Function [Q] Back Menu Please Select(0-9).... INET>**

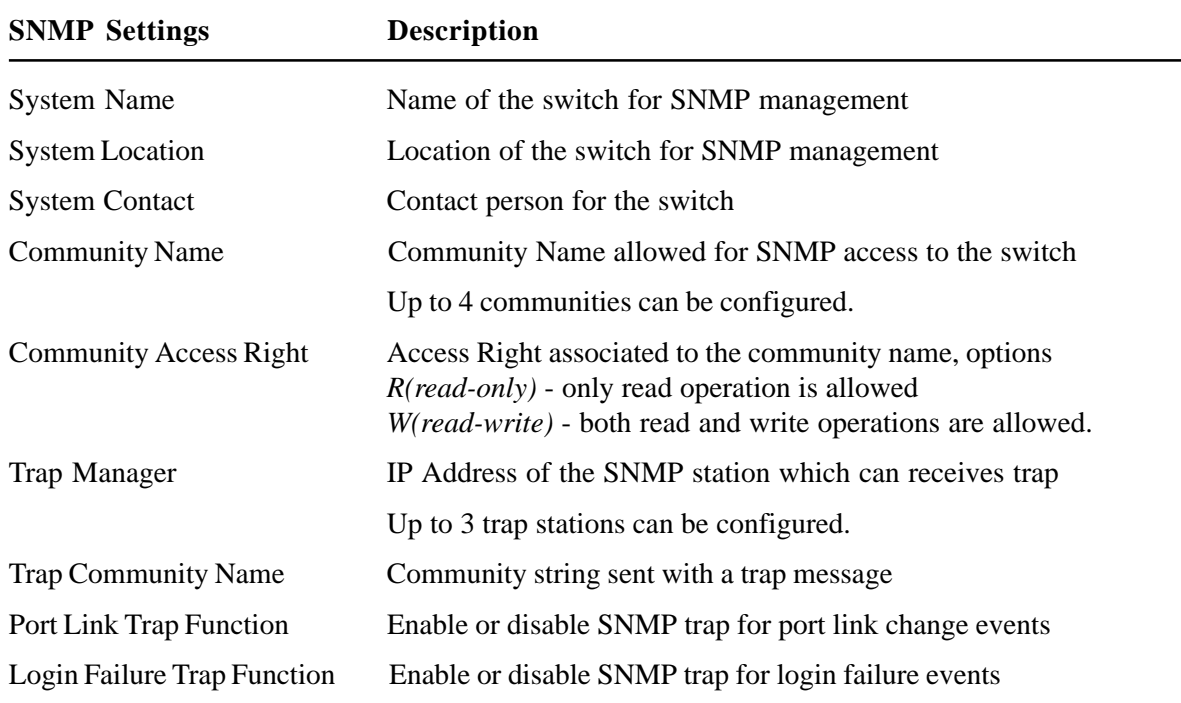

#### **4.4 Port Config**

Select *[3] Port Config* to configure port configuration.

**Port Config Menu: [0] Print this menu [1] Port Status [2] Port Config [Q] Back Menu Please Select(0-3)**

Select *[1] Port Status* to view current port status for all ports as example below:

```
INET> Port Status:
 Port Link Auto Speed Duplex Port Auto_No Speed Duplex
 No. Status Negotia. Status Status Control Control Control Control
+-----+------+--------+------+------+--------+--------+-------+-------+
 1 Down -- -- -- Enable Enable 100 M Full
 2 Down -- -- -- Enable Enable 100 M Full
 3 Down -- -- -- Enable Enable 100 M Full
  4 Up Enable 100 M Full Enable Enable 100 M Full
 5 Down -- -- -- Enable Enable 100 M Full
  6 Down -- -- -- Enable Enable 100 M Full
  7 Down -- -- -- Enable Enable 100 M Full
 8 Down -- -- -- Enable Enable 100 M Full
+-----+------+--------+------+------+--------+--------+-------+-------+
INET>
```
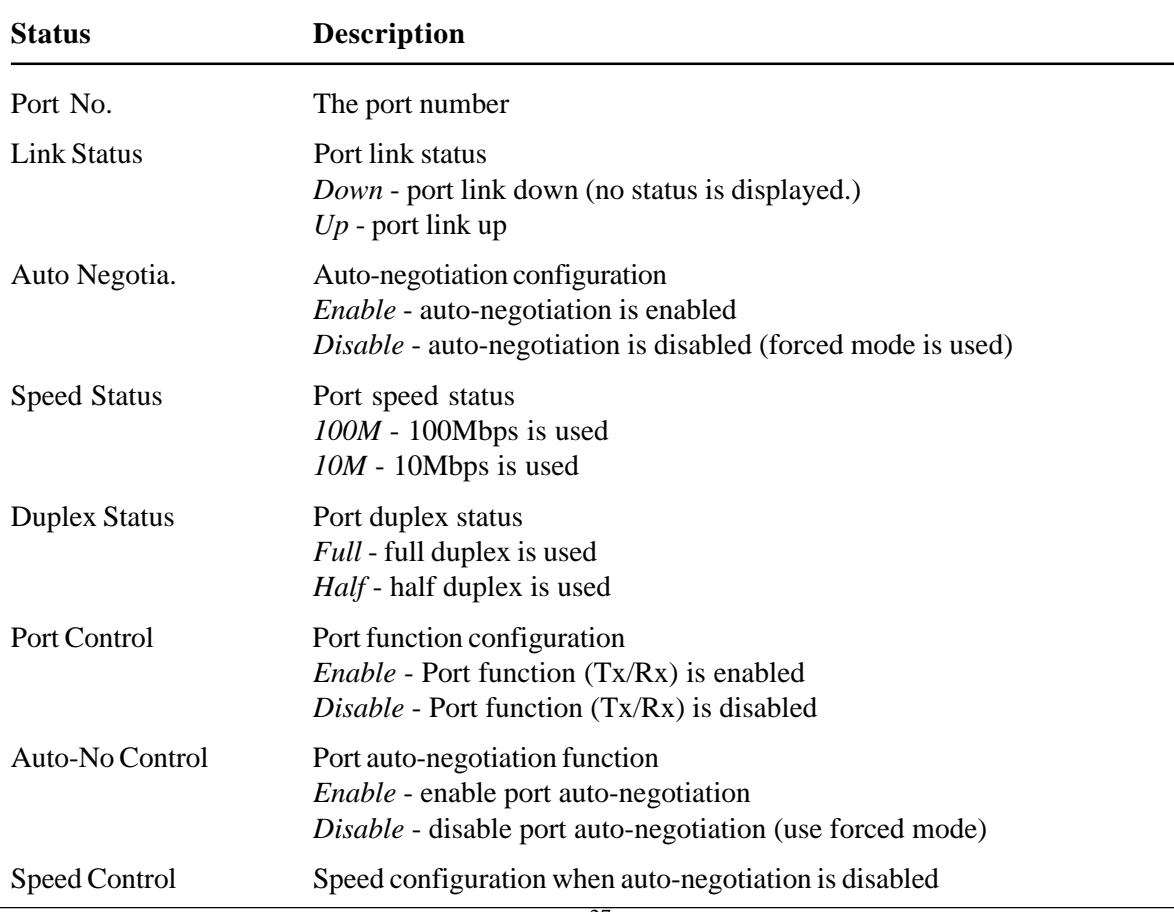

<span id="page-27-0"></span>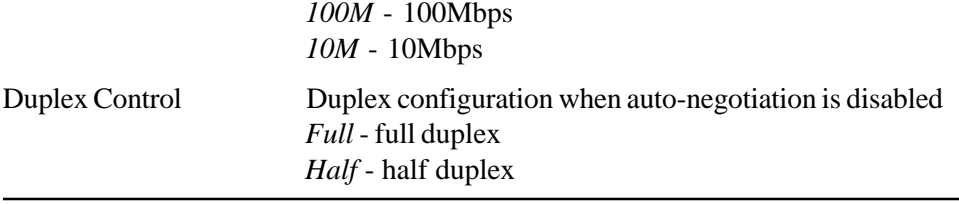

Select *[2] Port Config* to view current port status for all ports as example below:

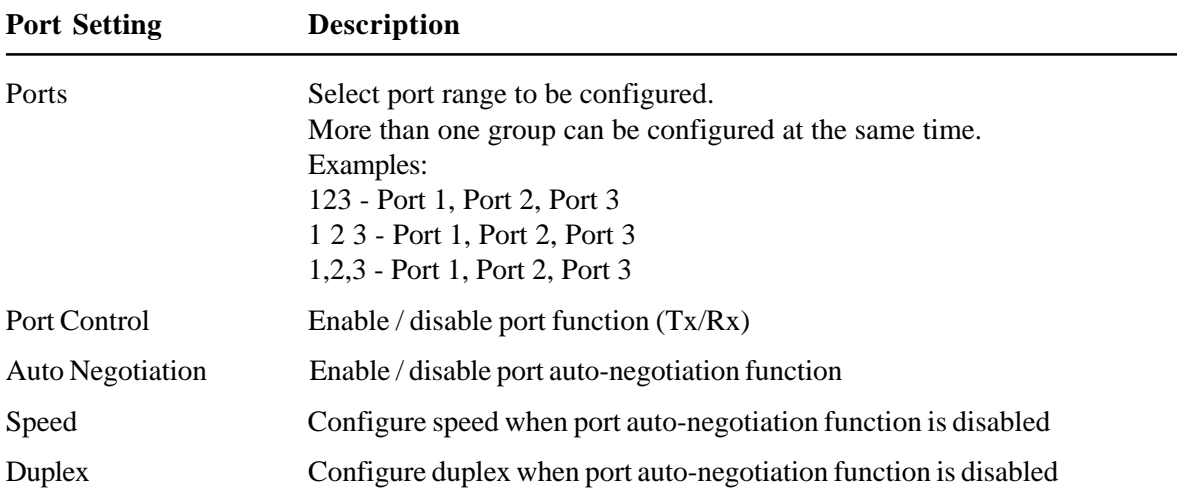

#### **4.5 Administrator**

Select *[4] Administrator* to configure advanced settings including VLAN, QoS, and PoE settings:

**Administrator: [0] Print this menu [1] VLAN Settings [2] QoS Settings [3] PoE Settings [Q] Back Menu Please Select(0-4)**

### **4.5.1 Administrator -> VLAN Settings**

Select *[1] VLAN Settings* to configure VLAN function related settings:

**VLAN Settings Menu: [0] Print this menu [1] VLAN Group Information [2] VLAN Select [3] VLAN Global Settings [4] VLAN Group Member Settings [5] VLAN Group VID Settings [6] VLAN Per Port Settings [Q] Back Administrator** Please Select(0-7)

Select *[1] VLAN Group Information* to view all groups.

```
VLAN Select: Disable VLAN
Member Ports (O : member, - : not member):
 G\P 1 2 3 4 5 6 7 8
+---+---+---+---+---+---+---+---+---+
 1 O O O O O O O O
 2 - O - - - - - -
 3 - - O - - - - -
 4 - - - O - - - -
 5 - - - - O - - -
  6 - - - - - O - -
 7 - - - - - - O -
 8 - - - - - - - O
+---+---+---+---+---+---+---+---+---+
VLAN ID:
 Group 1 2 3 4 5 6 7 8
+-------+----+----+----+----+----+----+----+----+
 VLAN ID 1 2 3 4 5 6 7 8
+-------+----+----+----+----+----+----+----+----+
INET>
```
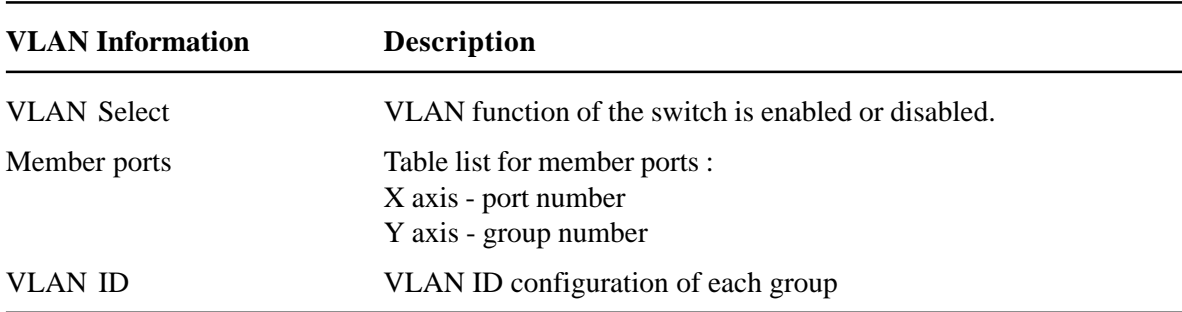

Select *[2] VLAN Select* to enable or disable VLAN function of the switch.

Select *[3] VLAN Global Settings* to configure 802.1Q Tag Aware Mode and Ingress Member Filtering Mode:

**VLAN Other Settings: [0] Print this menu [1] View VLAN Global Settings [2] 802.1Q Tag Aware Mode [3] Ingress Member Filtering Mode [Q] Back VLAN Please Select(0-4)**

| <b>VLAN Global Settings</b> | <b>Description</b>                                                                                                    |  |
|-----------------------------|----------------------------------------------------------------------------------------------------|--|
| 802.1Q Tag Aware Mode       | <i>Enable</i> - Under this mode, the switch will check the content of<br>every received packets. For 802.1Q tagged packets, the tagged<br>VID on the packet is used to look up the VLAN group table and<br>find the group whose VID matches the packet tagged VID. |  |
|                             | <i>Disable</i> - Under this mode, the switch does not check the contents<br>of the received packets. The default VLAN group indexed by the<br>ingress port is used directly for further VLAN operation.                                                            |  |
|                             | Ingress Member Filtering Mode <i>Enable</i> - Drop packet if the ingress port is not the member port of<br>the VLAN group                                                                                                    |  |
|                             | <i>Disable</i> - No ingress member filtering is applied                                                                                                    |  |

Select *[4] VLAN Group Member Settings* to configure member ports for VLAN groups.

| Input  | <b>Description</b>                                                                                                    |  |  |  |  |
|--------|----------------------------------------------------------------------------------------------------|--|--|--|--|
| Groups | Specify group list to be configured. More than one group can be configured at the same<br>time. Examples:<br>123 - Group 1, Group 2, Group 3<br>1 2 3 - Group 1, Group 2, Group 3<br>$1,2,3$ - Group 1, Group 2, Group 3 |  |  |  |  |
| Ports  | Enter port list for the selected groups<br>Examples:<br>123 - Port 1, Port 2, Port 3<br>1 2 3 - Port 1, Port 2, Port 3<br>1,2,3 - Port 1, Port 2, Port 3                                                                 |  |  |  |  |

Select *[5] VLAN Group VID Settings* to configure VLAN ID for VLAN groups.

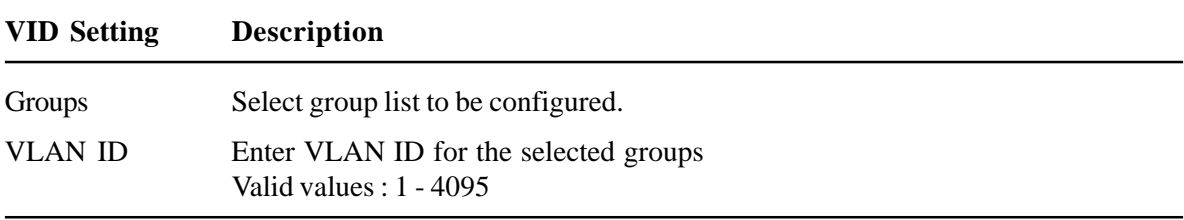

**VLAN Per Port Settings:**

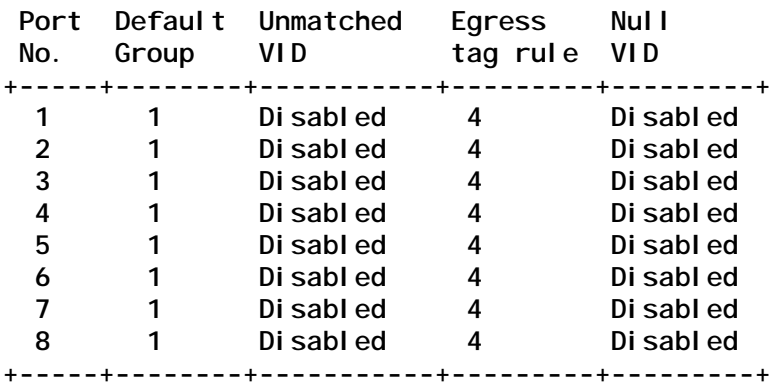

**Enter Esc to abort.. Please Input Ports (1~8):**

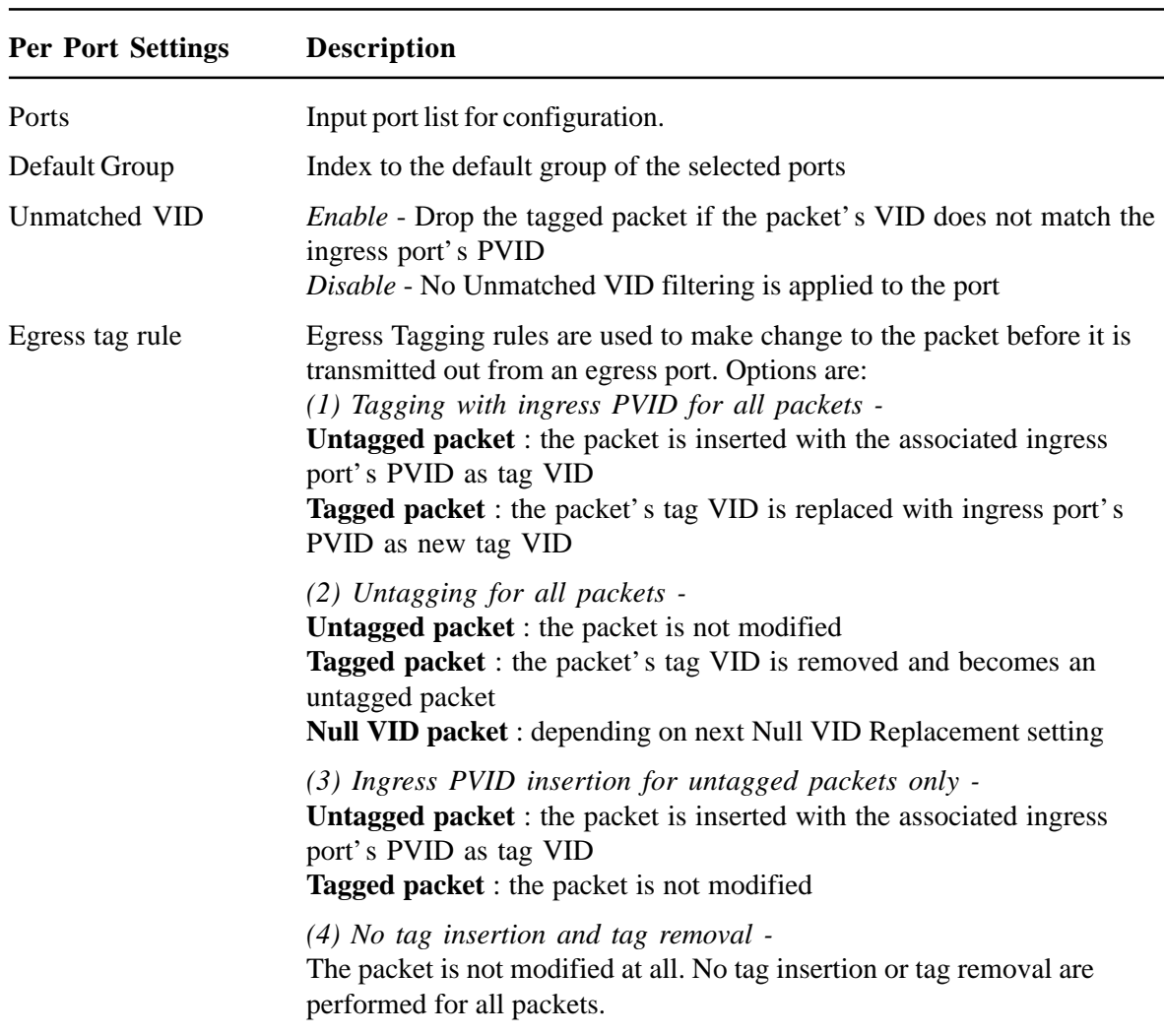

<span id="page-31-0"></span>Null VID The null VID of a Null VID packet will be replaced with the associated ingress port's PVID. This setting still works even Egress Tag rule : [PVID insertion for untagged packets only] is selected.

> *Enable* - Null VID is replaced with Port's PVID for Null VID packets *Disable* - Null VID replacement rule is not applied.

#### **4.5.2 Administrator -> QoS Settings**

Select *[4] Administrator -> [2] QoS Settings* to configure QoS function related settings for the switch.

**QoS Settings Menu: [0] Print this menu [1] QoS Per Port Settings [2] QoS Other Settings [Q] Back Administrator Please Select(0-3)**

Select *[1] QoS Per Port Settings* to configure port related QoS settings:

**QoS Per Port Settings:**

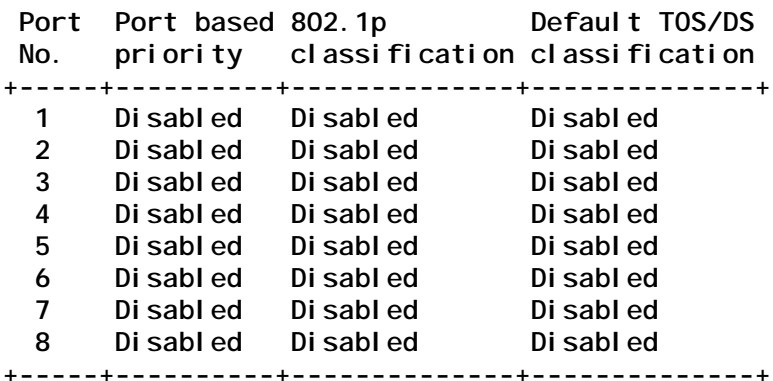

**Enter Esc to abort.. Please Input Ports (1~8):**

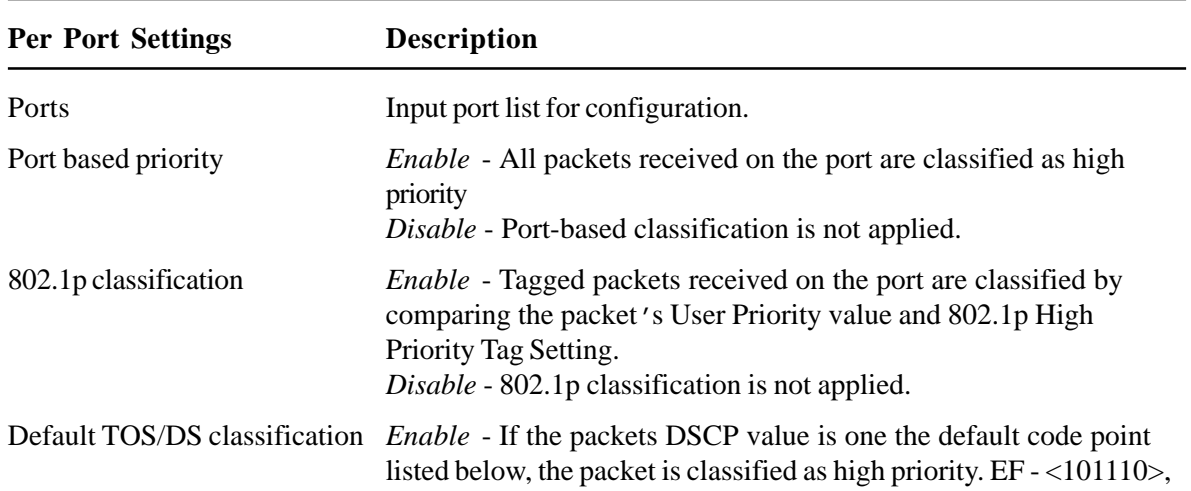

Select *[2] QoS Other Settings* to configure QoS global settings:

```
QoS Other Settings:
[0] Print this menu
[1] Show QoS Other Status
[2] 802.1p priority tag
[3] Egress service policy
[4] Specific DS Settings
[5] Specific IP Settings
[Q] Back QoS
Please Select(0-6)
```
Select *[1] Show QoS Other Status* to view other settings (global):

| 802.1p priority tag    |  |  | : 4                                        |
|------------------------|--|--|--------------------------------------------|
| Egress service policy  |  |  | : 16 : 1                                   |
| Specific DS(A) Setting |  |  | : Disabled                                 |
| Specific DS(A) Value   |  |  | : 111111                                   |
| Specific DS(B) Setting |  |  | : Disabled                                 |
| Specific DS(B) Value   |  |  | : 111111                                   |
| Specific IP(A) Setting |  |  | : Di sabl ed                               |
| Specific IP(A) Value   |  |  | : 255.255.255.255                          |
|                        |  |  | Specific IP(A) Mask Value: 255.255.255.255 |
| Specific IP(B) Setting |  |  | : Di sabl ed                               |
| Specific IP(B) Value   |  |  | : 255.255.255.255                          |
|                        |  |  | Specific IP(B) Mask Value: 255.255.255.255 |
| INET>                  |  |  |                                            |

Select *[2] - [5]* to configure other settings as follows:

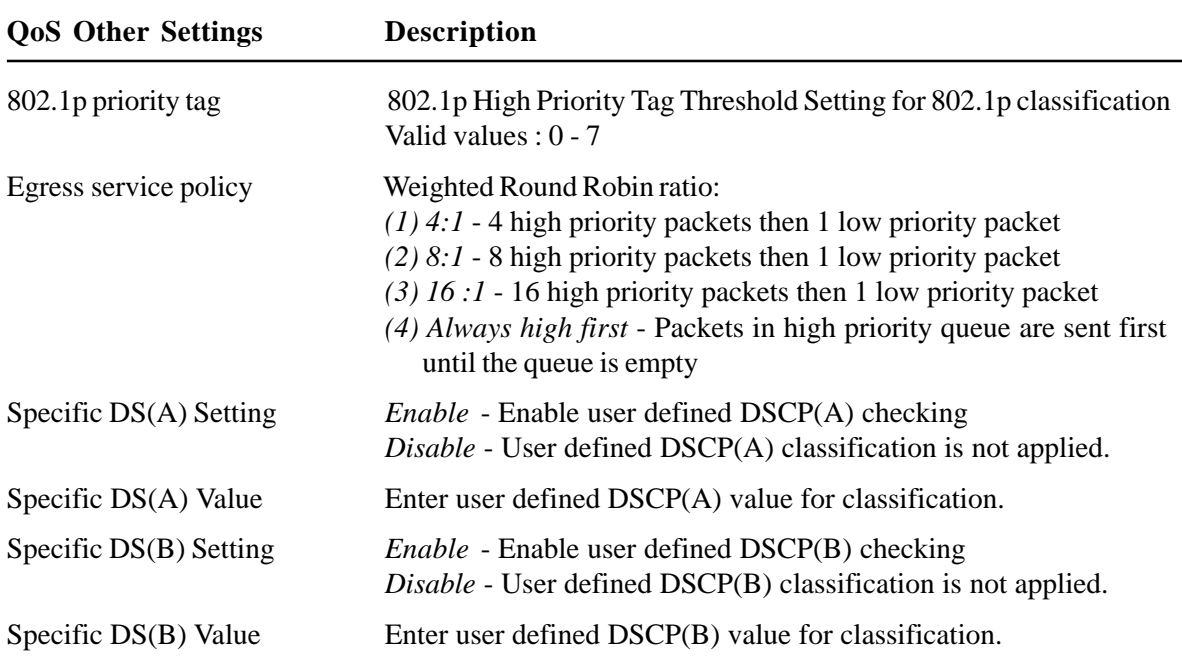

<span id="page-33-0"></span>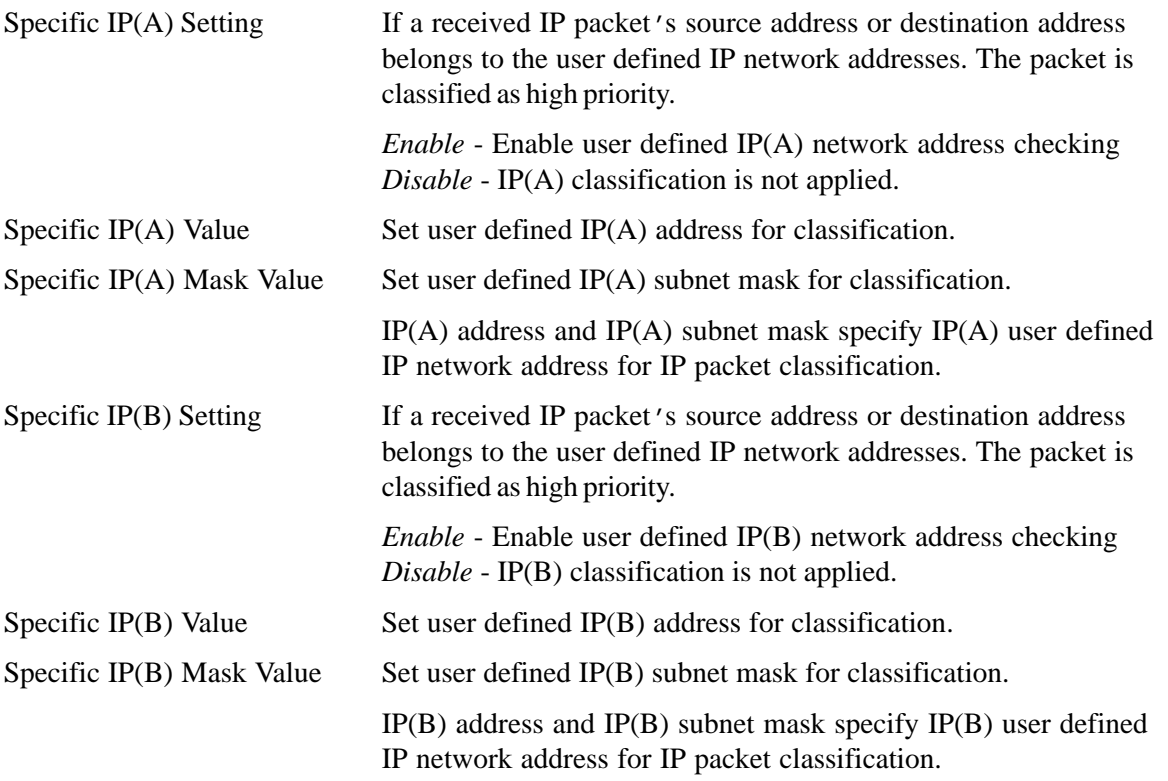

### <span id="page-34-0"></span>**4.5.3 Administrator -> PoE Settings**

Select [4] Administrator -> [3] PoE Settings to configure PoE function related settings:

**PoE Settings: [0] Print this menu [1] PoE Status [2] PoE Master Enable [3] PoE Port Enable [Q] Back Administrator Please Select(0-4).... INET>**

Select *[1] PoE Status* to view PoE status:

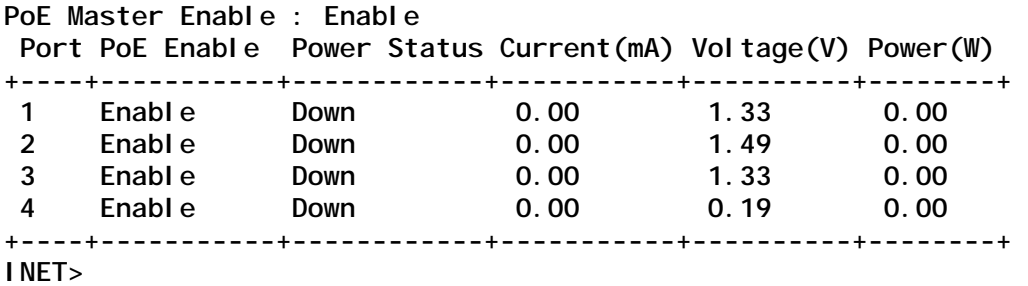

#### The PoE status are:

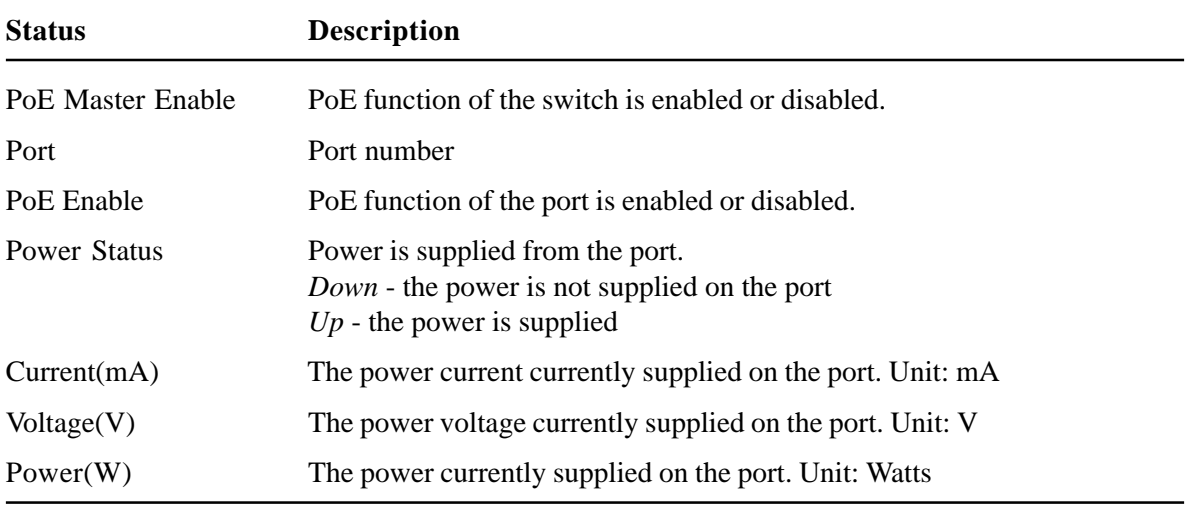

Select [2] PoE Master Enable to enable or disable PoE function of the switch. Select [3] PoE Port Enable to enable or disable PoE function of the PSE ports individually.

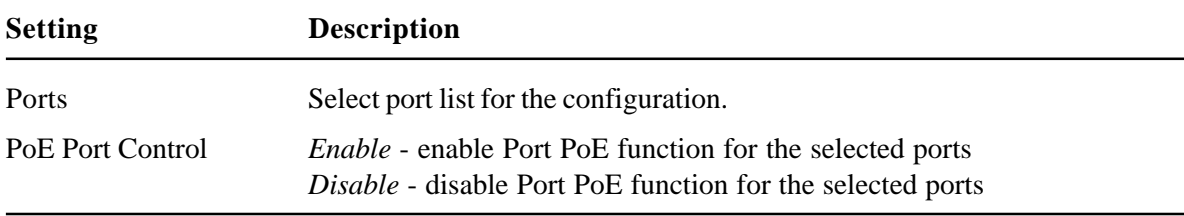

#### <span id="page-35-0"></span>**4.6 Restore Default Values**

Select *[6] Restore Default Values* to restore all settings of the switch back to factory default values.

```
Do you want to restore system default settings?(Y/N):
```
Refer to Appendix for factory default values.

### **4.7 Security Manager**

Select *[7] Security Manager* to change user name and password. The user name and password are used for login into the switch in telnet management and web management.

```
Current username: admin
Current password: ********
Press ESC to abort ...
Change username[admin]:admin
Enter password(1-8):***
Confirm password:***
Password updating ........
Password updated.
```
User is requested to enter new password again for confirmation. A new password is accepted only two passwords are identical.

It is suggested to change the factory default user name and password before installing the switch into your network.

#### **4.8 Update Firmware**

Select *[7] Update Firmware* to update the firmware of the switch. A new firmware may be released by the factory due to function enhancement. The update method is via TFTP protocol.

The steps are:

- 1. A TFTP server must be available in the network before updating the firmware.
- 2. Place the new firmware on the TFTP server with filename [image.bin].
- 3. Use *[7] Update firmware* to specify the IP address of the TFTP server and start downloading of the new firmware as follows:

**Enter Esc to abort..** Please Input TFTP Server IP Address(xxx.xxx.xxx.xxx):yyy.yyy.yyy.yyy **TFTP Server :yyy.yyy.yyy.yyy Do you want to start download new image? (Y/N)**

<span id="page-36-0"></span>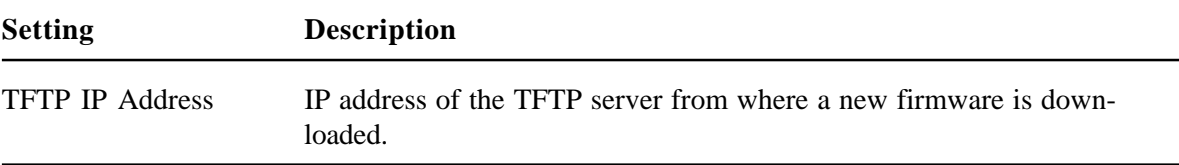

#### **4.9 Reboot System**

Select *[7] Reboot System* to reboot the switch.

**Do you want to reboot system ?(Y/N):y Start rebooting.....**

Press [Y] to confirm to reboot the switch with current configuration settings. Note that the current telnet connection will be disconnected after confirmation.

You must restart your telnet and login into the switch again.

### **4.10 Exit**

Select *[Q] Exit* to stop telnet connection with the switch.

## <span id="page-37-0"></span>**5. Web Management**

The switch features an http server which can serve the management requests coming from any web browser software over internet or intranet network.

#### **Web Browser**

Compatible web browser software with JAVA support Microsoft Internet Explorer 4.0 or later Netscape Communicator 4.x or later

#### **Set IP Address for the System Unit**

Before the switch can be managed from a web browser software, make sure a unique IP address is configured for the switch.

### **5.1 Start Browser Software and Making Connection**

Start your browser software and enter the IP address of the switch unit to which you want to connect. The IP address is used as URL for the browser software to search the device.

URL : http://xxx.xxx.xxx.xxx/

Factory default IP address : 192.168.0.2

### **5.2 Login to the Switch Unit**

When browser software connects to the switch unit successfully, a Login screen is provided for you to login to the device as follows:

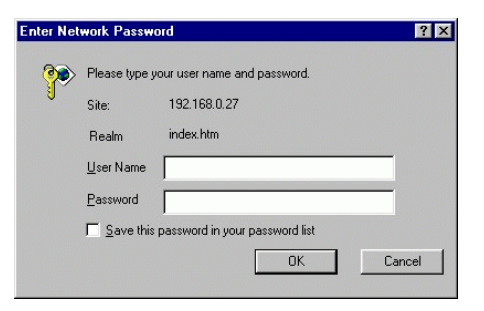

**Login**

Factory default Username : Admin Factory default Password : 123

<span id="page-38-0"></span>The following screen shows welcome screen when a successful login is performed.

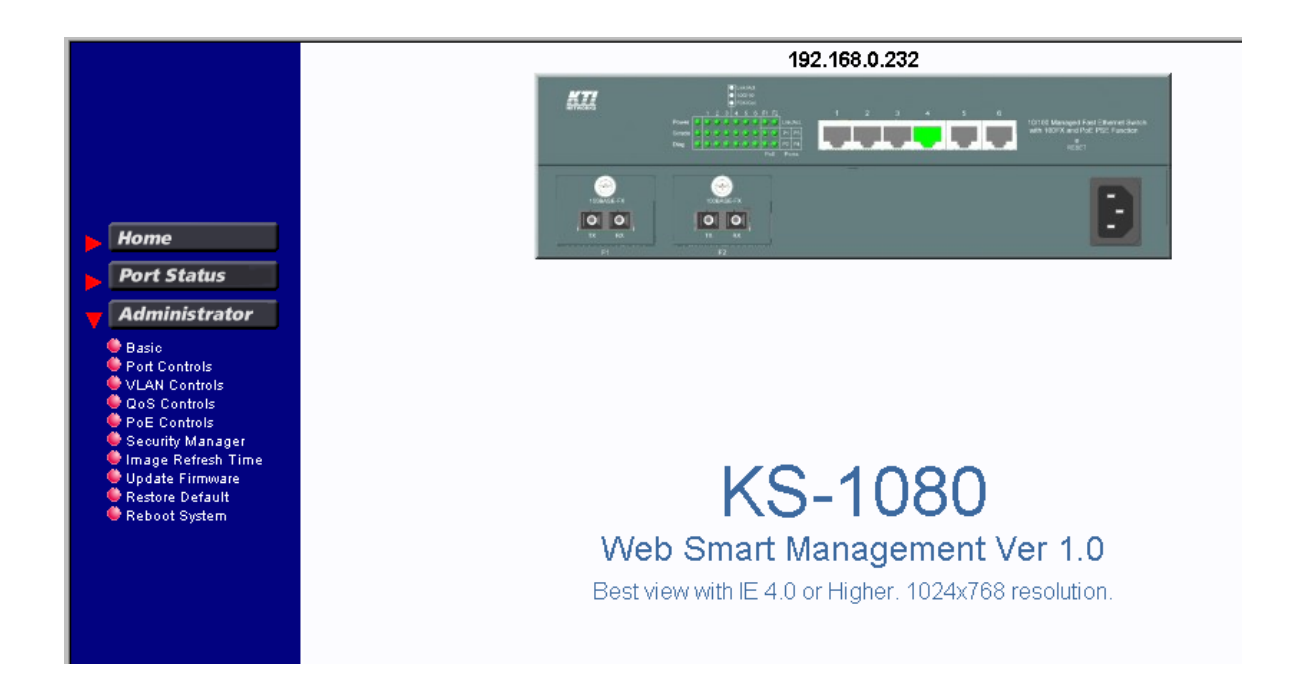

In addition to the device image, the screen supports the following menus on the right side:

- 1. Home : home page and device image
- 2. Port Status : view all switched port status
- 3. Administrator : other management functions

### <span id="page-39-0"></span>**5.3 Port Status Menu**

Click *>Port Status Menu* to display the port status for all switched ports. The pop-up port status list is as follows:

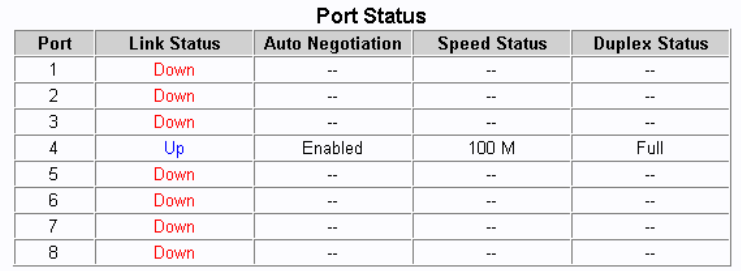

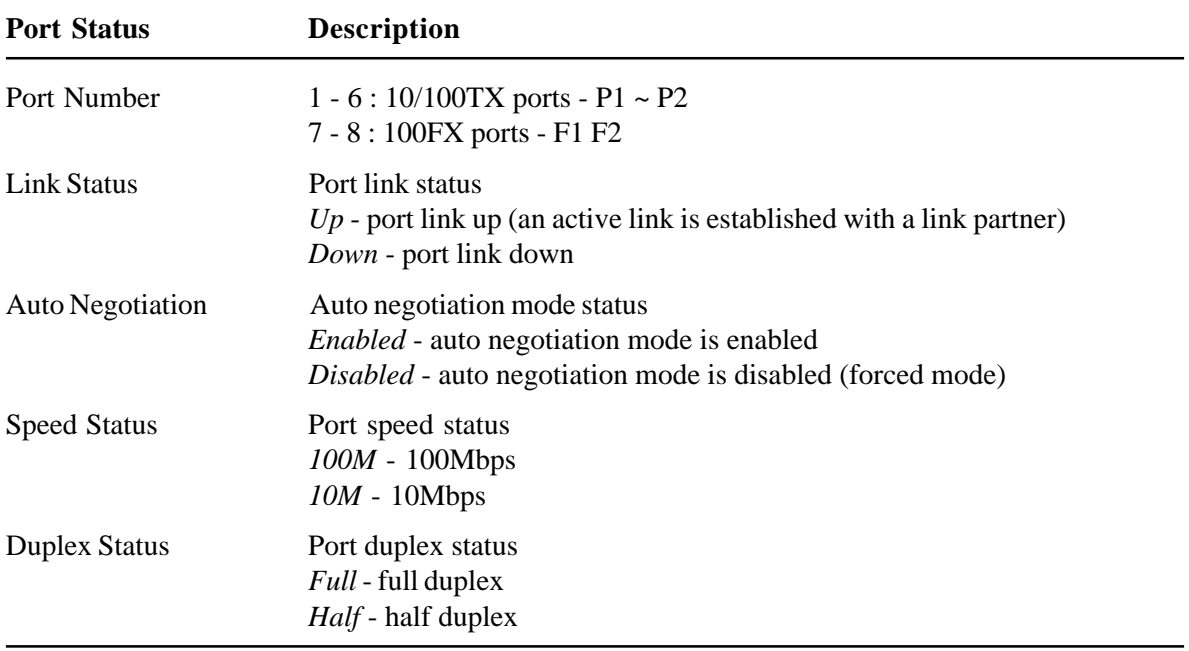

Clicking the port icons on the product image in web page also will pop-up the port status.

### <span id="page-40-0"></span>**5.4 Administrator**

Click *>Administrator* to perform more advanced management functions as follows:

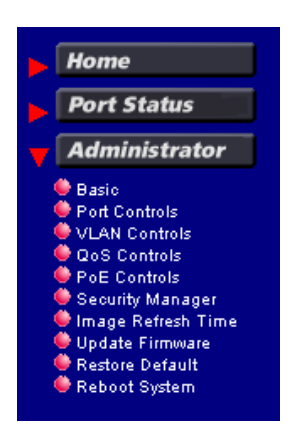

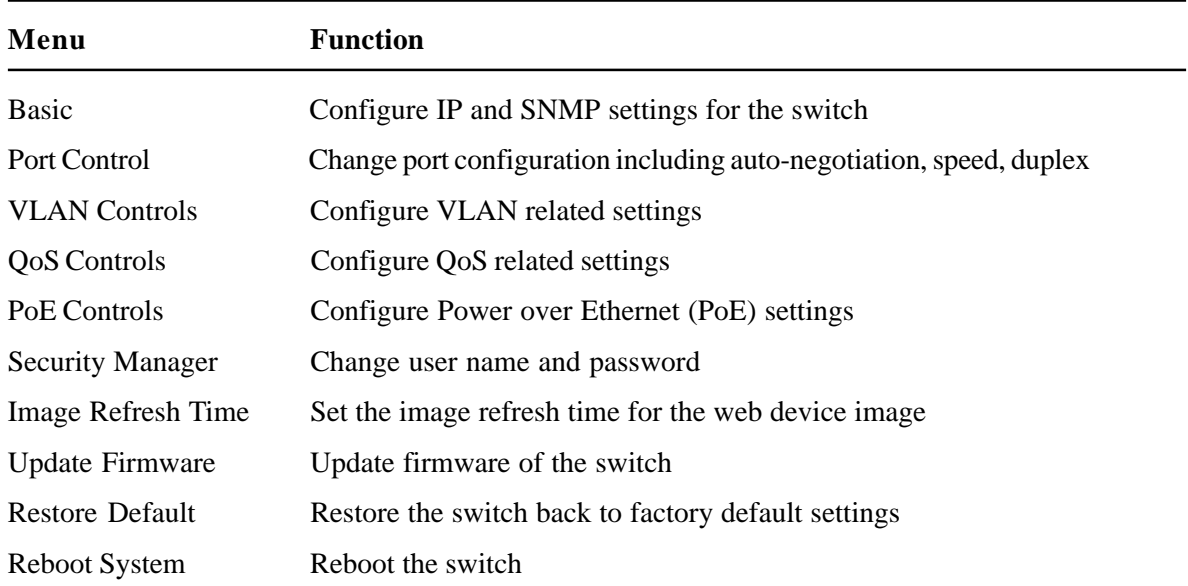

### **5.4.1 Basic Menu**

Click *Basic* menu to configure IP settings and SNMP settings for the switch:

#### [IP Address | SNMP Entries ]

The following menu options provide some basic functions to allow a user to view and modify:

IP Address, and SNMP Entries (Various Settings).

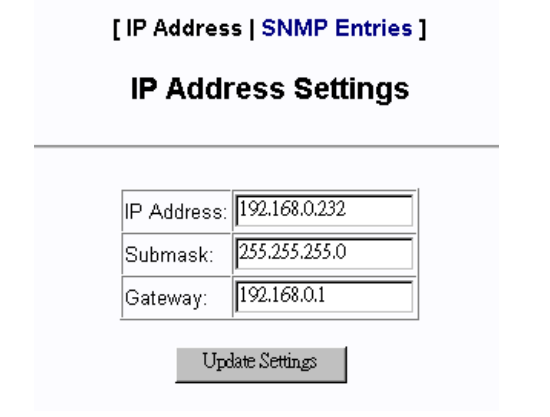

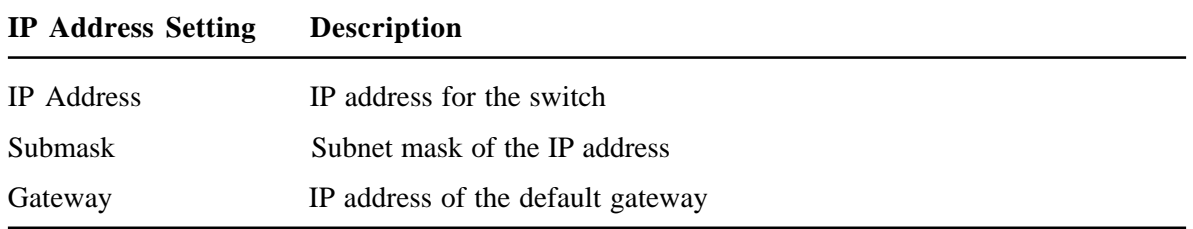

#### **SNMP Entries**

SNMP settings include system settings, community settings and Snmp trap settings as follows:

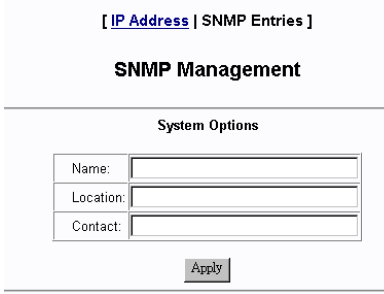

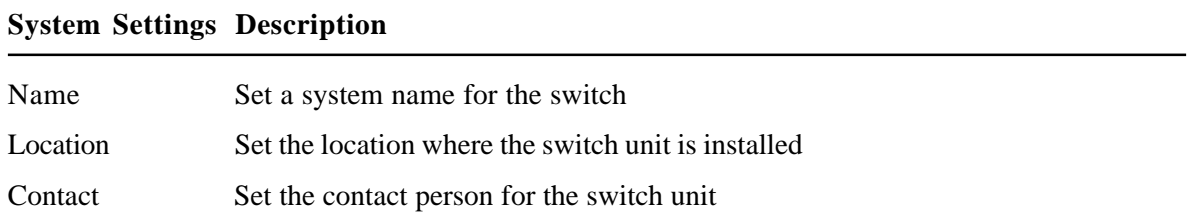

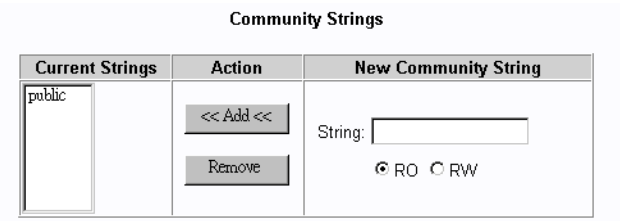

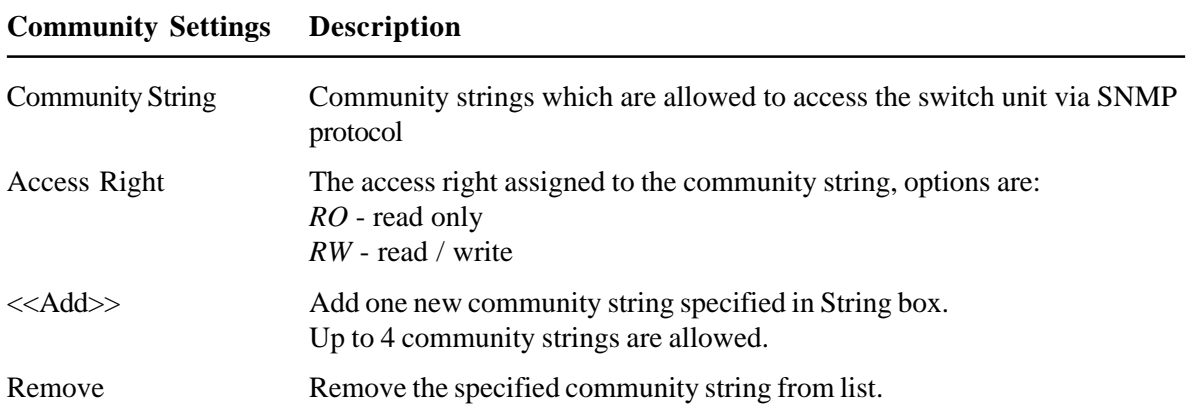

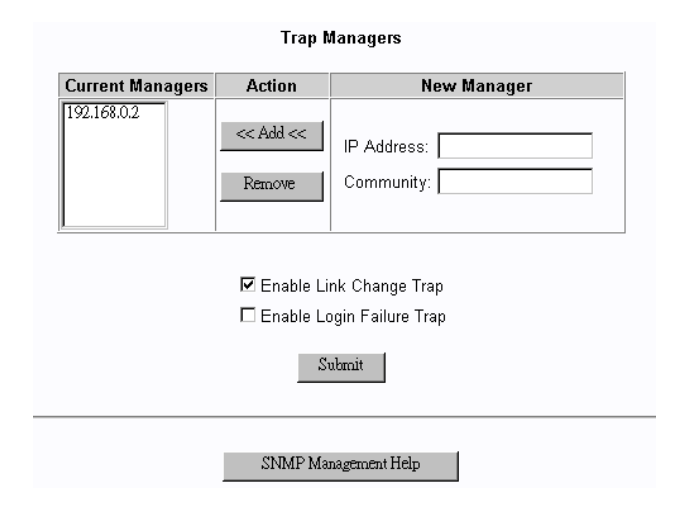

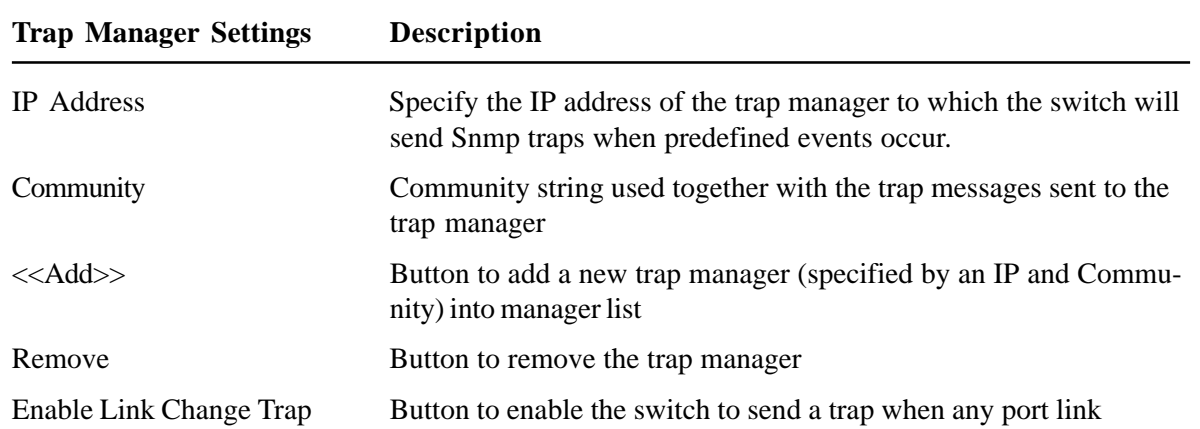

<span id="page-43-0"></span>Enable Login Failure Trap Button to enable the switch to send a trap when any login failure is detected

### **5.4.2 Port Controls**

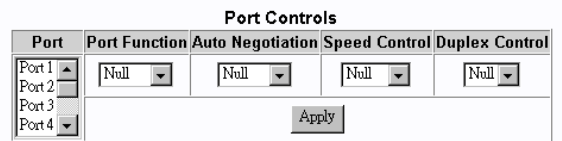

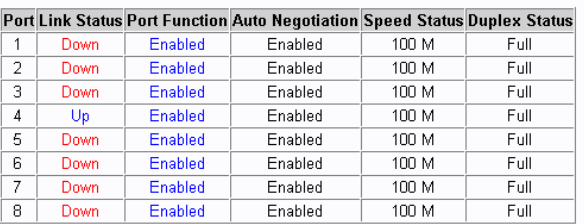

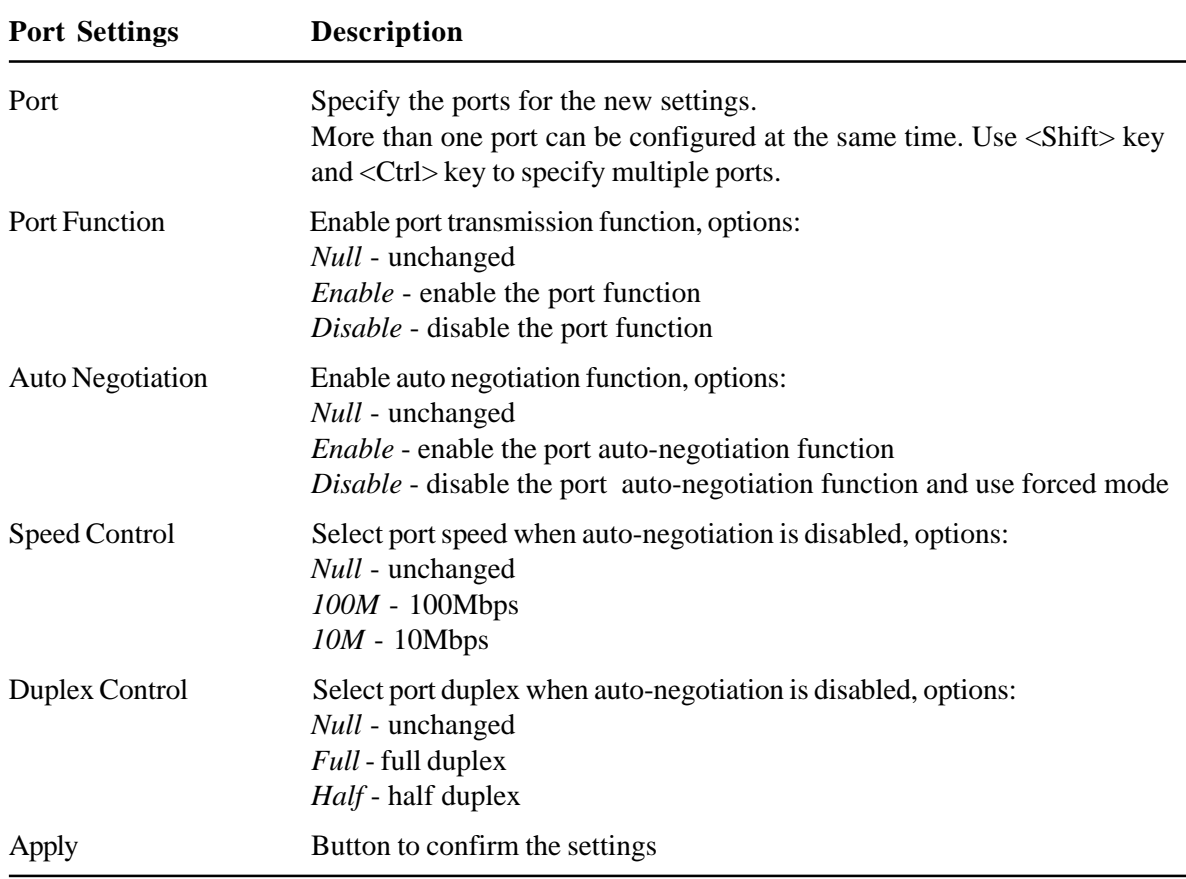

The current port settings for all ports are also listed below the control dialog window.

#### **5.4.3 VLAN Controls**

VLAN settings are divided into three categories:

- 1. Global Settings which are applied for the switch and not for specific ports
- 2. Group Settings for VLAN groups
- 3. Per Port Settings applied to each port

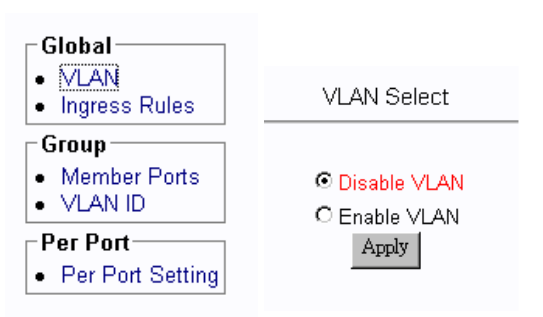

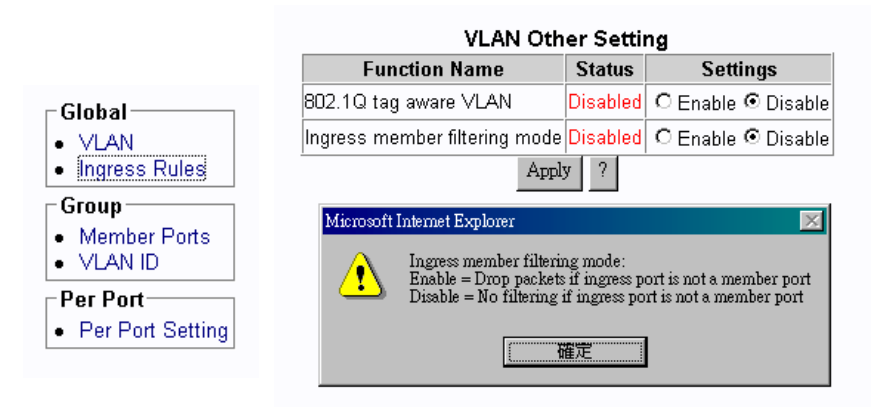

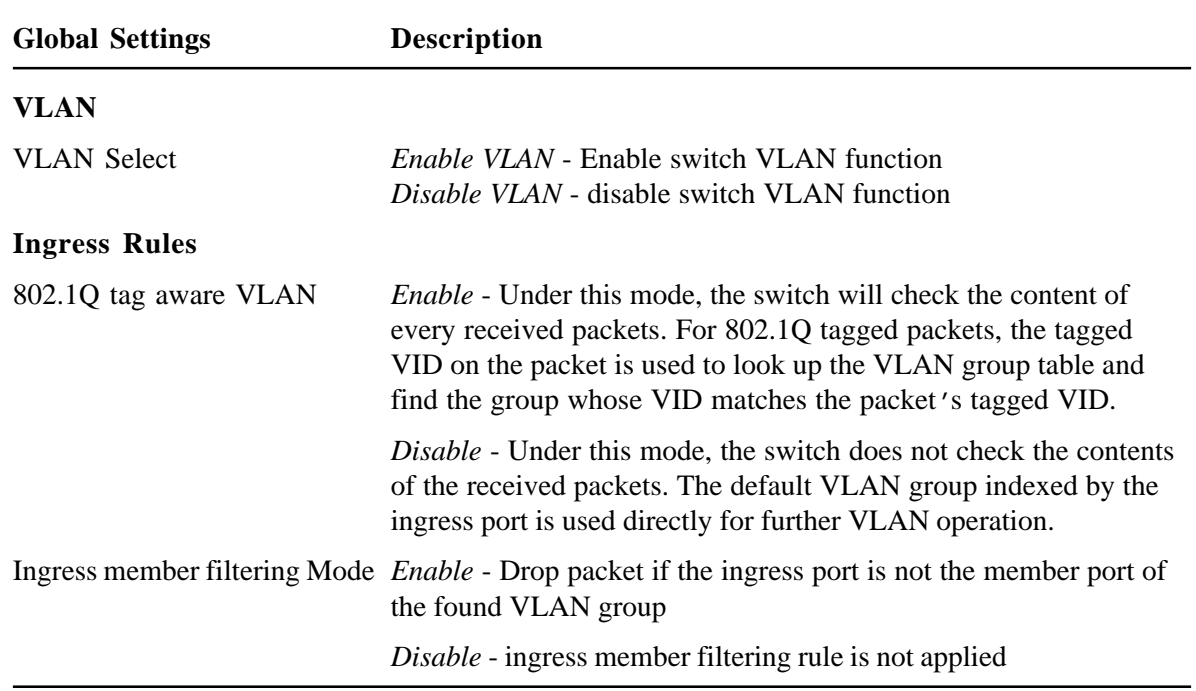

#### **VLAN Group Configuration**

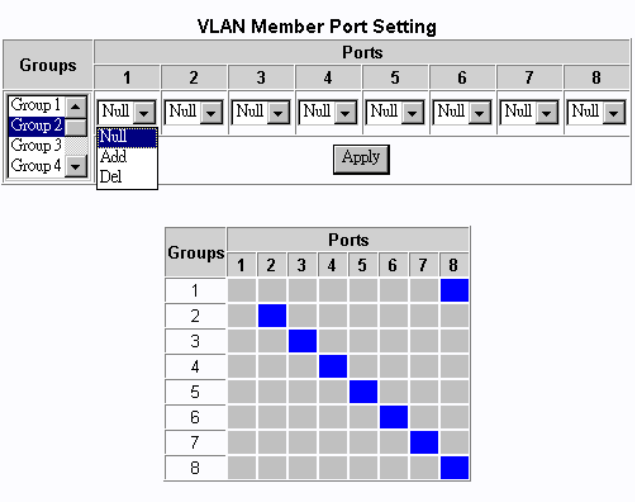

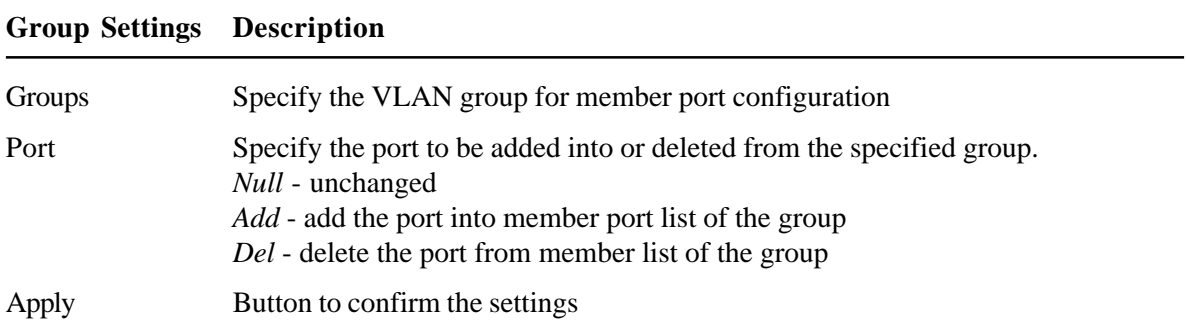

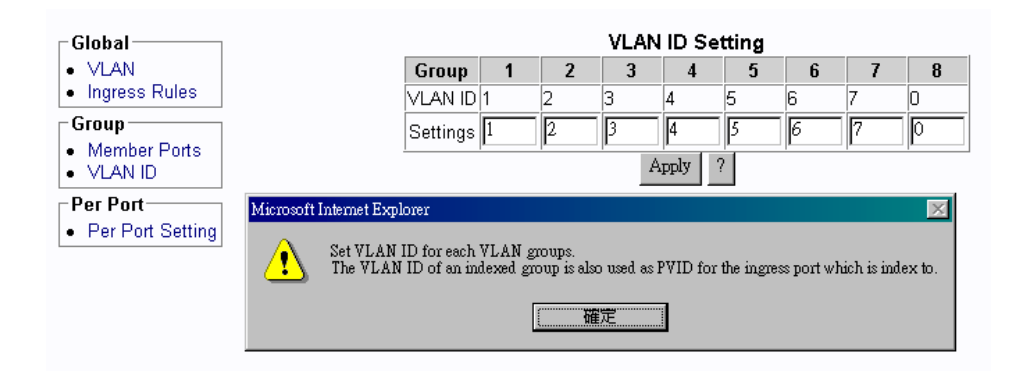

#### **Group Settings Description**

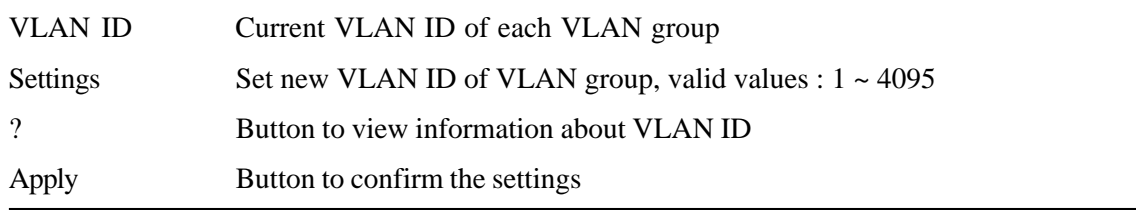

#### **Per Port Settings**

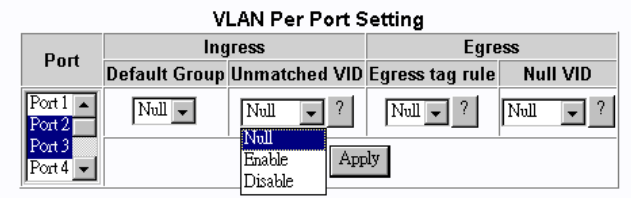

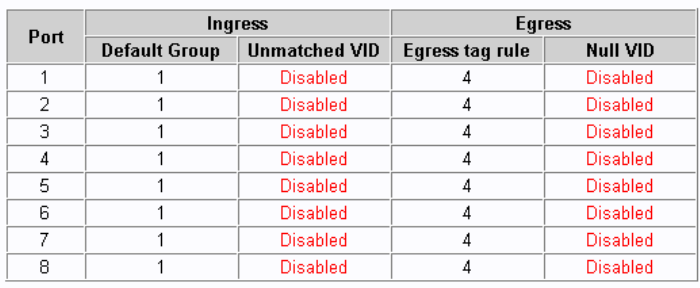

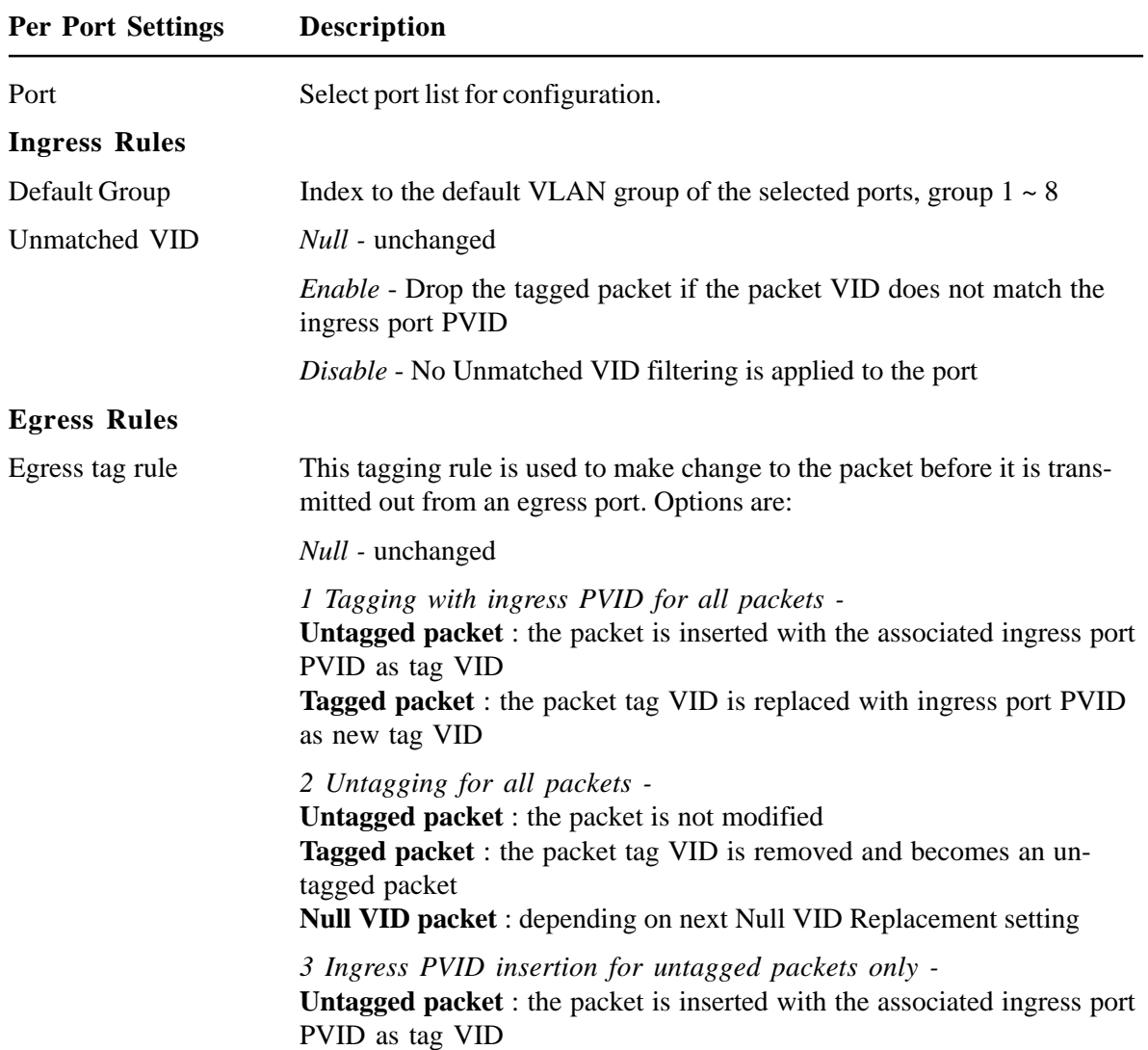

<span id="page-47-0"></span>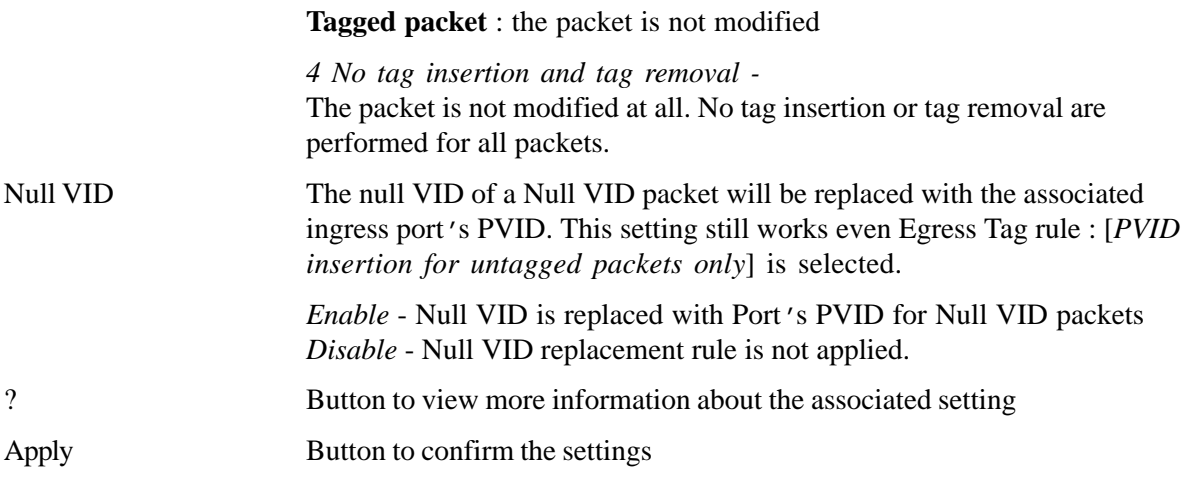

#### **5.4.4 QoS Controls**

QoS settings are divided into two categories:

- 1. Per Port Settings QoS settings for each port
- 2. Other Settings Some global QoS settings

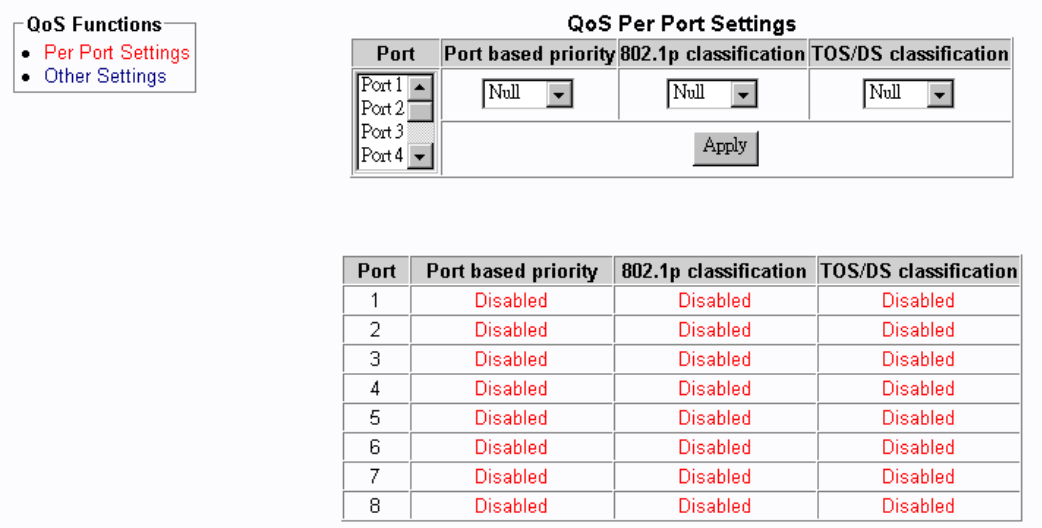

#### **QoS Per Port Settings Description**

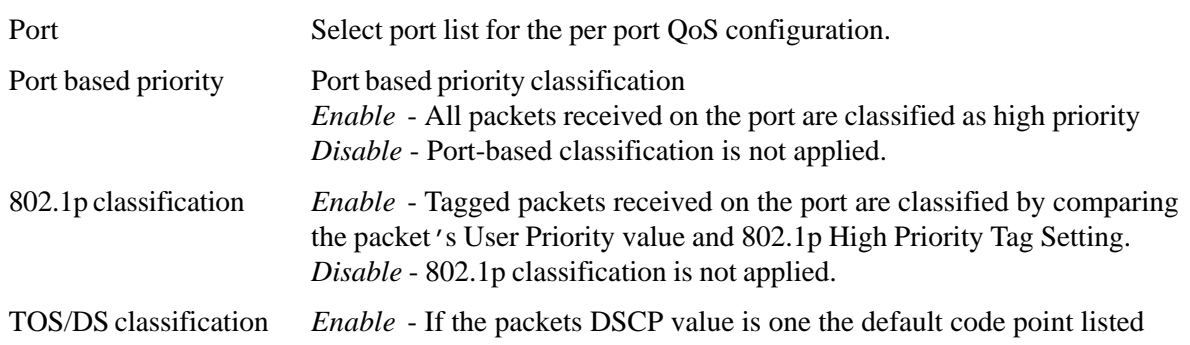

below, the packet is classified as high priority. EF - <101110>, AF - <001010> <010010> <011010> <100010> and Network Control -  $<$ 111000 $>$  $<$ 110000 $>$ *Disable* - Default DSCP classification is not applied.

Apply Button to confirm settings.

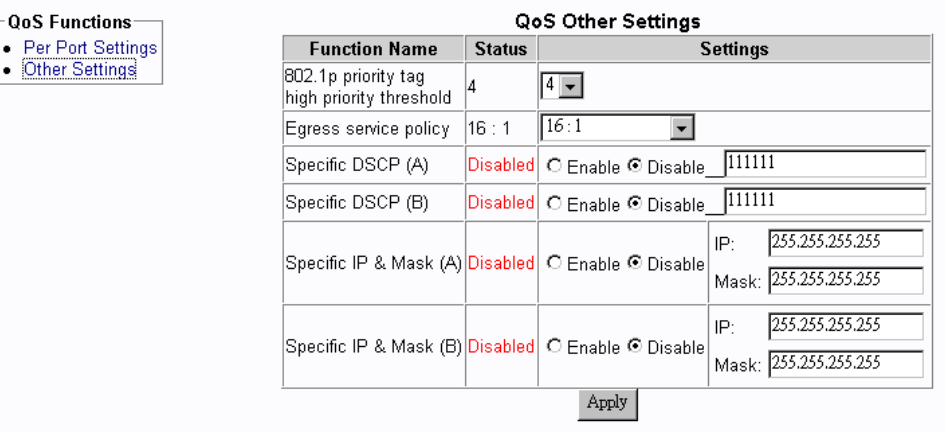

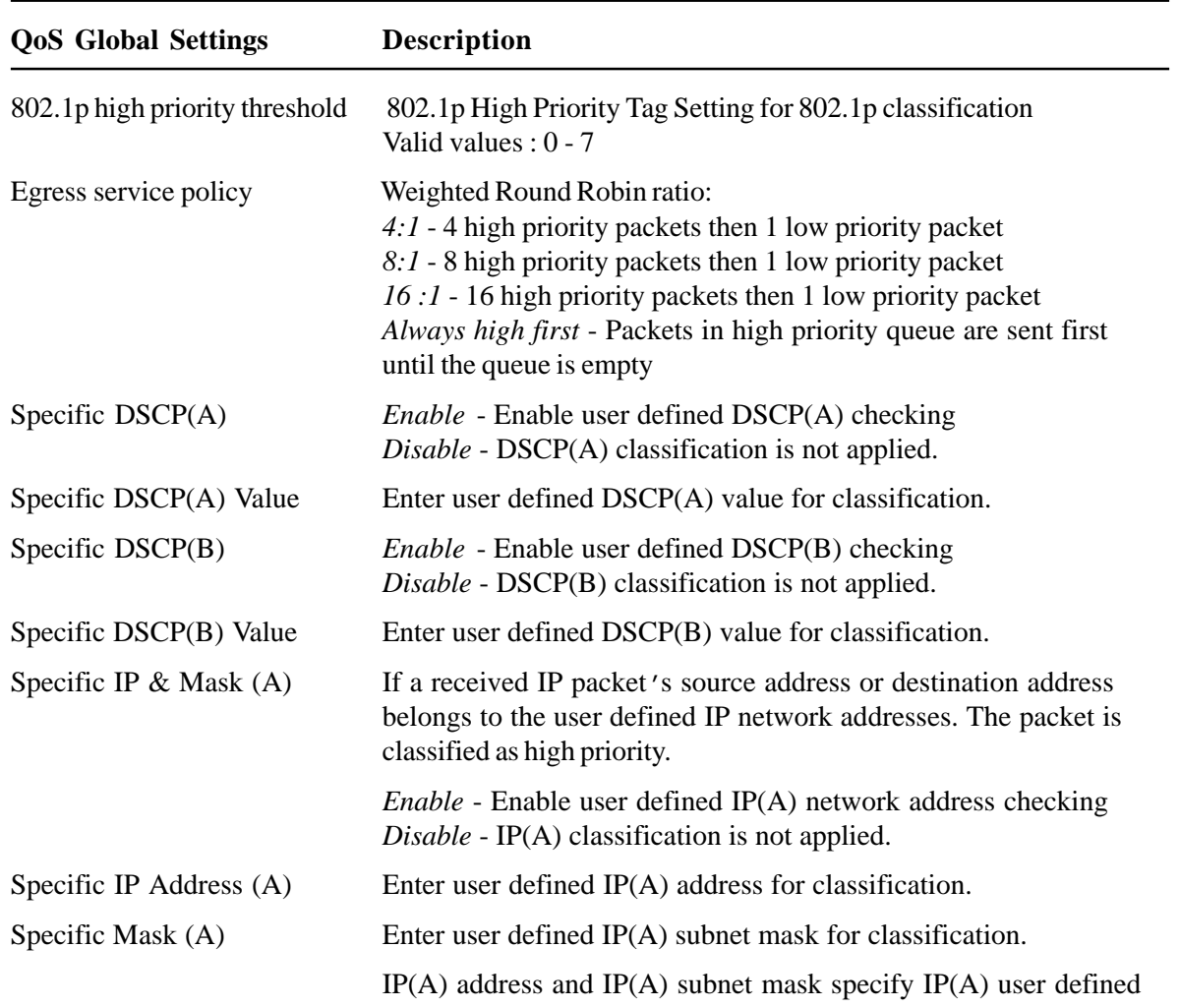

<span id="page-49-0"></span>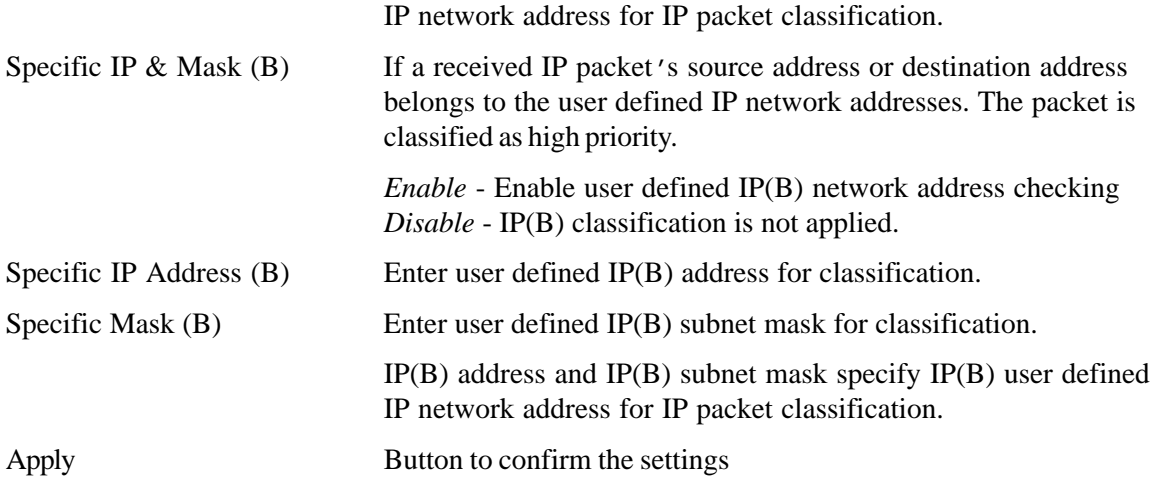

A received packet on an ingress port is classified as high priority if it meets one the following classifications:

- 1. The ingress port is enabled for port based high priority.
- 2. The ingress port is enabled for 802.1p classification and the packet is 802.1Q tagged with a tag value equal to or higher than *802.1p high priority tag threshold* setting.
- 3. The ingress port is enabled for Default TOS/DS classification and the packet is an IP packet with DSCP value <101110>, <001010>, <010010>, <011010>, <100010>, <111000> or <110000>.
- 4. Specific DSCP(A) classification is enabled and the packet is an IP packet with DSCP value matched *Specific DSCP(A)* setting.
- 5. Specific DSCP(B) classification is enabled and the packet is an IP packet with DSCP value matched *Specific DSCP(B)* setting.
- 6. Specific IP & Mask (A) classification is enabled and the packet is an IP packet whose source or destination address belong to the network address specified by *Specific IP & Mask (A)* settings.
- 7. Specific IP & Mask (B) classification is enabled and the packet is an IP packet whose source or destination address belong to the network address specified by *Specific IP & Mask (B)* settings.

If none of above classifications is matched, the received packet is classified as low priority. It is suggested to enable those classifications which are required for your application only and disable the rest.

### <span id="page-50-0"></span>**5.4.5 PoE Controls**

*PoE Controls* menu is sued to configure the settings for PoE function as follows:

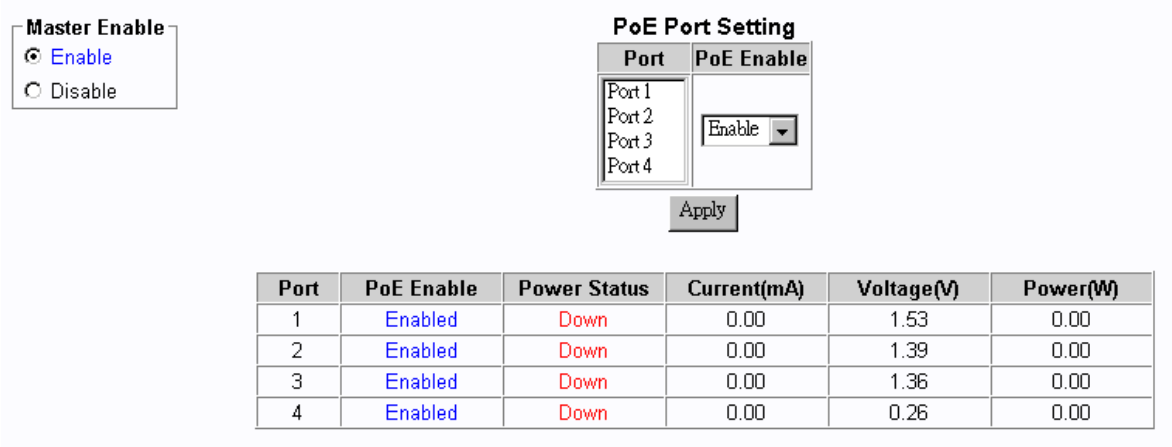

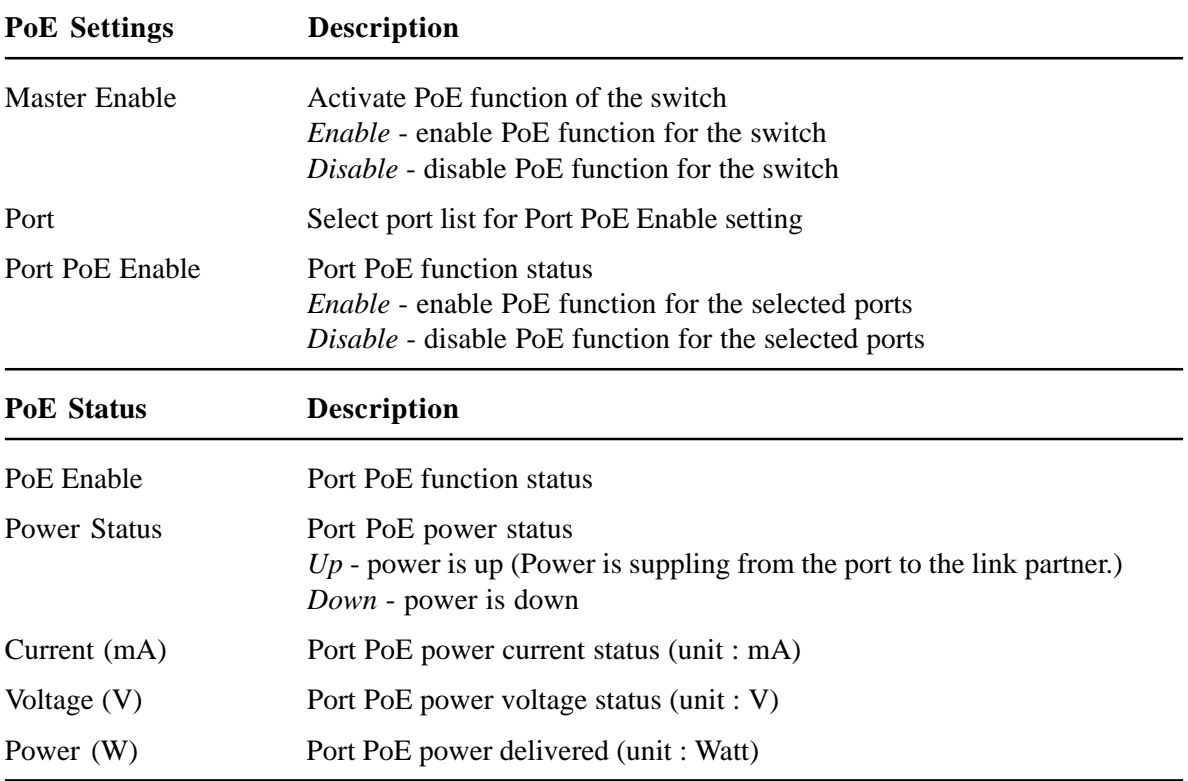

### <span id="page-51-0"></span>**5.4.6 Security Manager**

This menu is used to change the user name and password. User name and password are used for access login in telnet and web management interfaces of the switch.

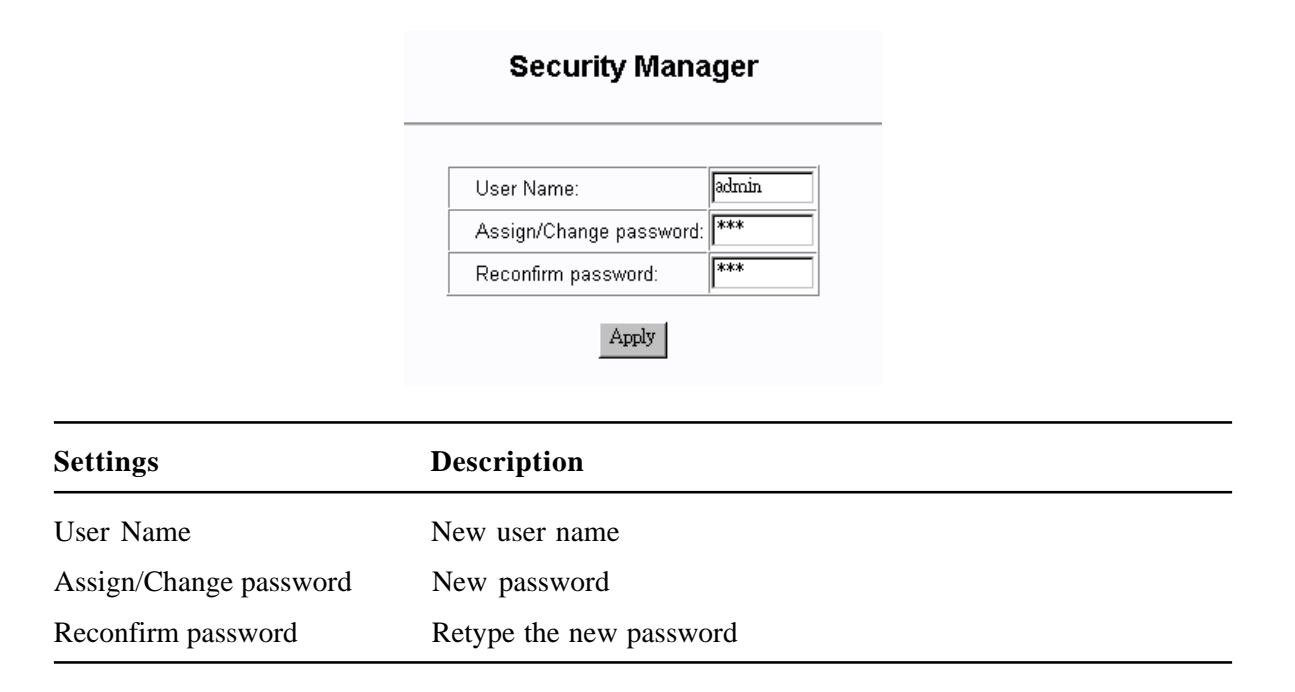

### **5.4.7 Image Refresh Time**

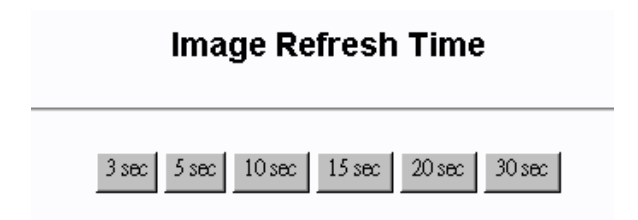

The switch image shown in web pages is updated periodically to present the latest status. The default time interval of refreshing the image is 20 seconds. It can be changed by clicking any of the time buttons displayed. This is a run time setting and not a permanent setting.

### <span id="page-52-0"></span>**5.4.8 Update Firmware**

This menu is used to perform firmware (switch software) upgrade via TFTP protocol. Before doing TFTP operation, one TFTP server must be available in the network to where this switch is connected and the new firmware file **image.bin** is placed in the server.

## **TFTP Download New Image** TFTP Server IP Address 192.168.0.3 image.bin Firmware File Name Apply

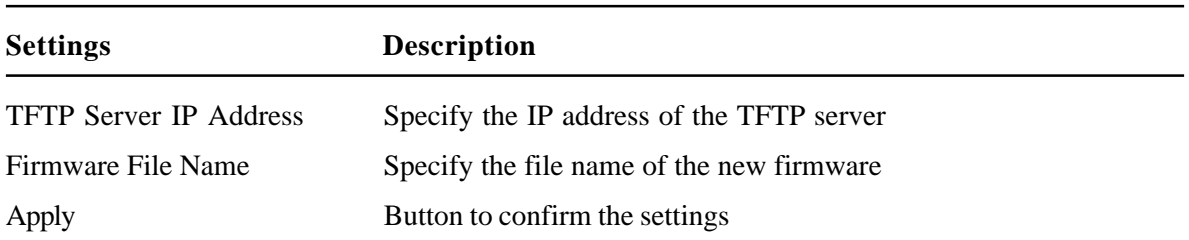

### **5.4.9 Restore Default**

Do you want to restore system default settings?

 $YES | NO |$ 

This menu is used to restore all settings of the switch with factory default values. Note that this menu might change the current IP address of the switch and make your current http connection lost.

### **5.4.10 Reboot System**

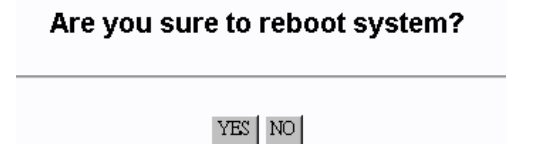

This menu is used to reboot the switch unit with current configuration remotely. Starting this menu will make your current http connection lost. You must rebuild the connection to perform any management operation to the unit.

## <span id="page-53-0"></span>**6. SNMP Management**

The switch supports SNMP v1 protocol for SNMP management. One device MIB file is provided in the product CD. The MIB file is used for SNMP management software to set or get the management information objects provided in the switch.

### **6.1 MIB Objects**

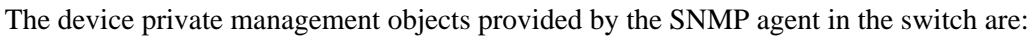

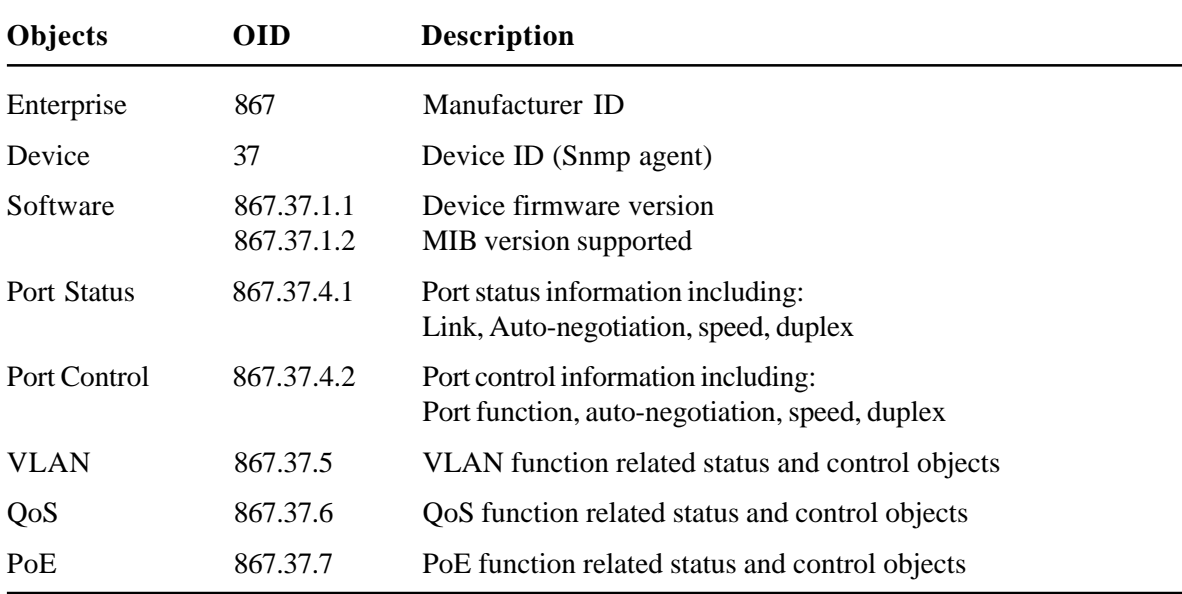

### **6.2 SNMP Traps**

In addition to the MIB, the switch also provides SNMP trap function for sending associated trap messages to trap managers when the predefined events are detected. The following trap events are supported:

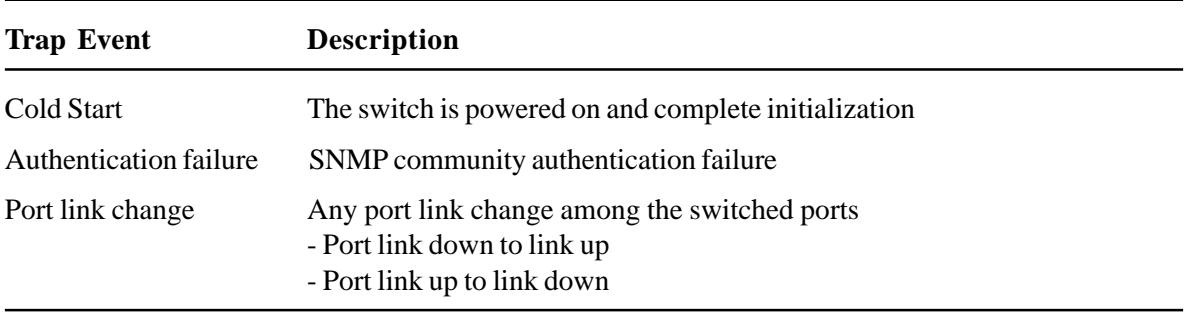

The *Authentication failure* trap and *port link change* trap can be disabled individually. The trap manager settings must also be properly configured to make the trap function works. Refer to *Trap Manager* menu in telnet management interface and *Administrator->Basic* menu in web management interface.

# **Appendix. Factory Default Settings**

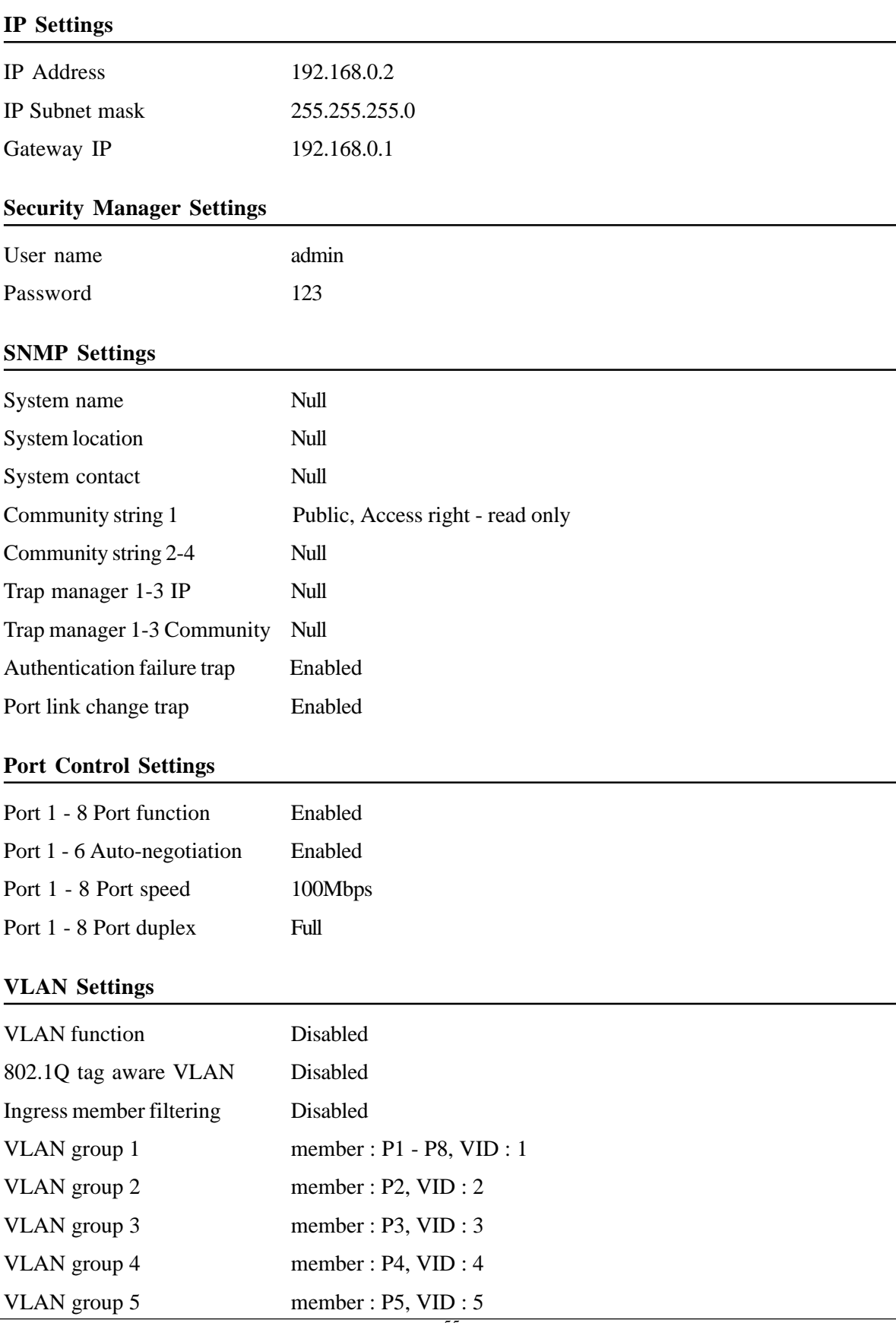

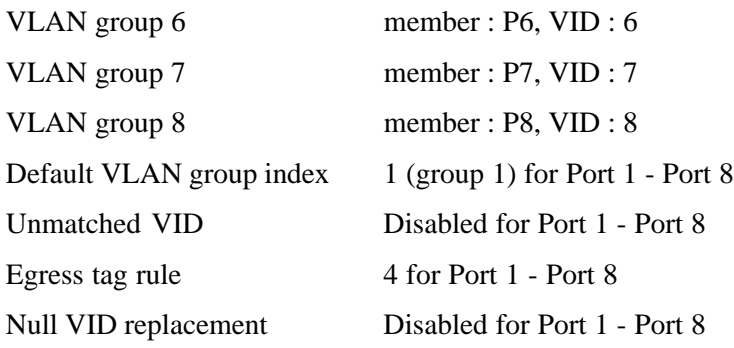

#### **QoS Settings**

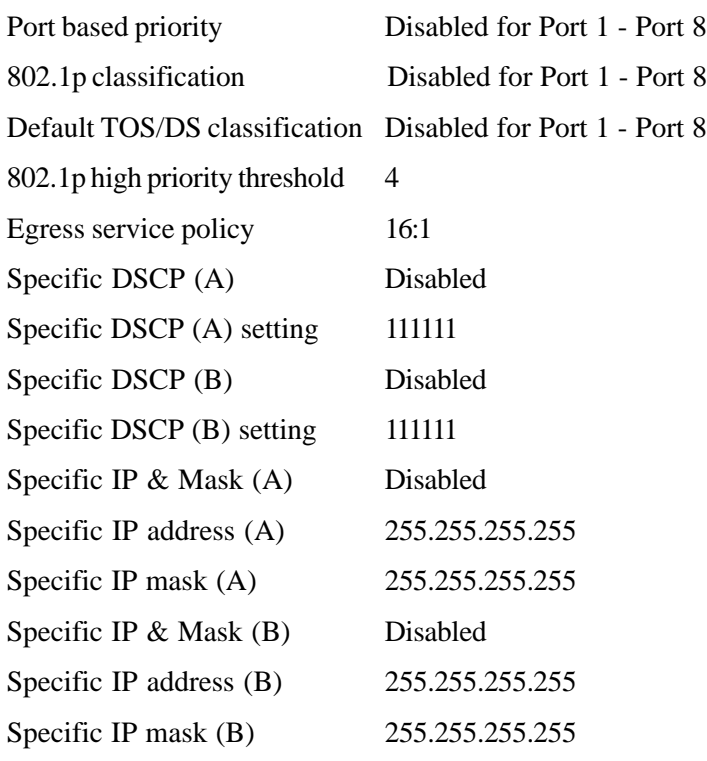

#### **PoE Settings**

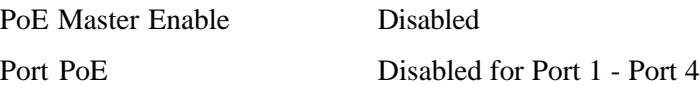